# **SHARP**

**形 名 PW -6500** 電子辞書

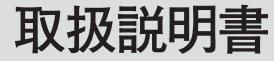

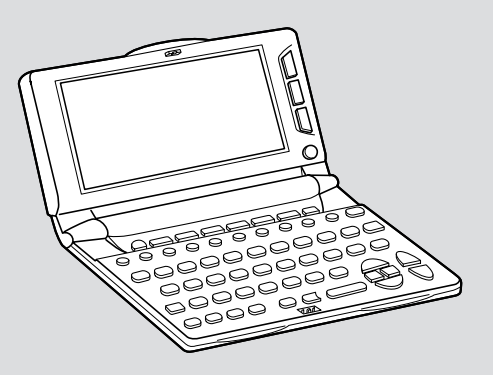

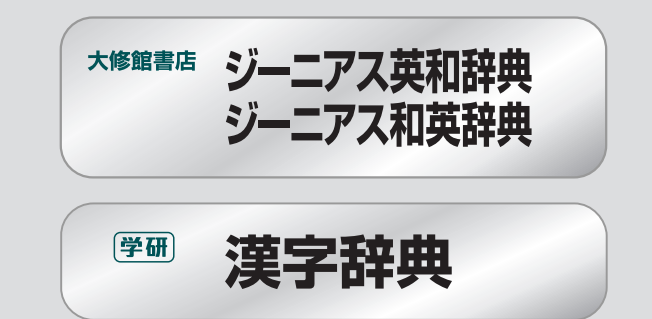

お買いあげいただき、まことにありがとうございました。 この取扱説明書をよくお読みのうえ、正しくお使いください。 ご使用の前に「安全にお使いいただくために」を必ずお読みください。 この取扱説明書は、お客様ご相談窓口のご案内とともに、いつでも見ることができる場所に必ず保存してください。

### **安全にお使いいただくために**

絵表示について この取扱説明書では、安全にお使いいただくための絵表示をしています。その表示を無視して誤った 取り扱いをすると、けがをしたり財産に損害を受ける場合があります。内容をよく理解してから本文 をお読みください。

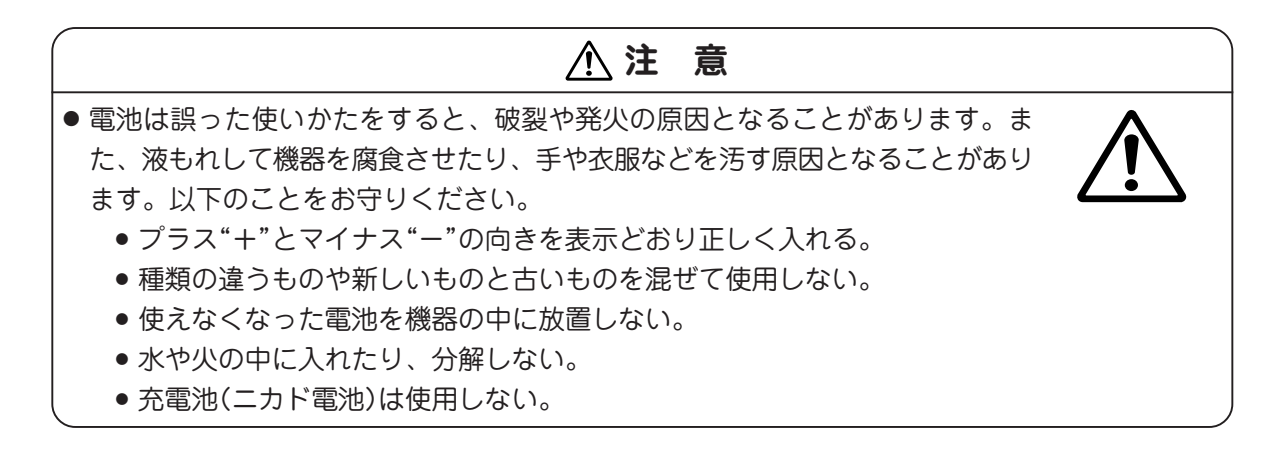

ご注意

- この製品は厳重な品質管理と検査を経て出荷しておりますが、万一故障または不具合がありましたら、お買いあげ の販売店またはもよりのシャープお客様ご相談窓口までご連絡ください。
- お客様または第三者がこの製品および付属品の使用誤り、使用中に生じた故障、その他の不具合またはこの製品の 使用によって受けられた損害については、法令上賠償責任が認められる場合を除き、当社は一切その責任を負いま せんので、あらかじめご了承ください。
- この製品は付属品を含め、改良のため予告なく変更することがあります。

### **初めてお使いになるときは**

まず、乾電池を入れ、リセット(初期化)により製品の状 態を一定に整えてからお使いください。

### 本体をリセット(初期化)する

- **1** 本体裏面の電池ぶたスイッチを "解除"側にします。
- **2 電池ぶたを矢印の方向に水平に** 引いて外します。
- **3** 同梱されている乾電池を入れま す。

向きをまちがえないように入れ てください。

- ●リボンの上から電池を入れま す。リボンの先端が電池の下に 隠れないようにしてください。
- **4** 電池ぶたをもとどおり水平に差 . . . しこんで取り付けます。
- **5** 電池ぶたスイッチを"ロック" 側にします。

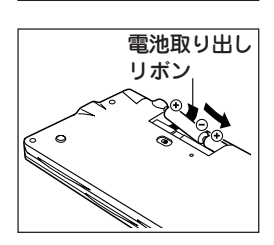

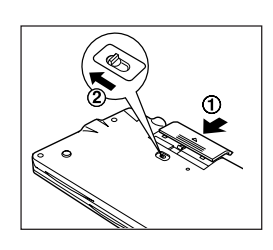

**6** ボールペンなどで、本体裏側の リセットスイッチを押します。 初期化の確認画面が表示されま す。

> ●先のとがったもの 折れやすい ものは使用しないでください。

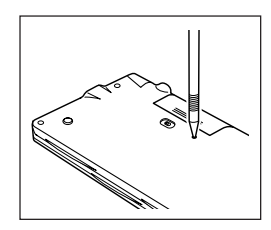

本体を開き、 (Y) キーを押します。

画面に「初期化しました」と表示されます。

- ●もし、電源が入らないときは次の操作をしてください。 ● 電池ぶたスイッチが"ロック"位置になっていることを 確認して、もう一度リセットスイッチを押してくださ  $($ 
	- それでも電源が入らないときは、手順1~7の方法で電 池を入れ直してみてください。
	- また、表示濃度が淡く(または濃く)なりすぎているこ とがありますので、次ページの方法で調整してみてく ださい。
- 8 (検索/決定)キーを押します。

メインメニュー画面(機能選択画面: 6ページ)が表示 されます。

**1**

### 表示濃度を調整する

本体の右側にある表示濃度調整つまみを回して、表示が見 やすくなるように調整してください。

本体裏側に記載のとおり、上方向に回せば濃くなり、下方 向に回せば淡くなります。

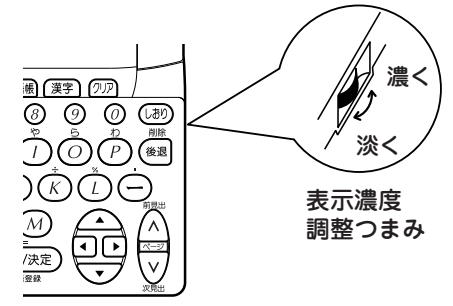

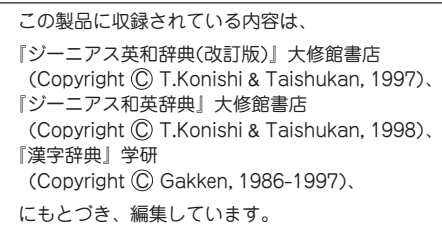

### **電源を入れる/切る**

電源は、下記のキーで入れることができますが、それぞれ のキーで電源を入れたときの画面が下記のようになりま す。

なお、電源を切るときは $(\overline{\lambda} / \overline{\mu})$ を押します。

英和 和英

単語帳 漢字

#### 電源を入れるキー 電源が入ったときの画面

- $(\lambda/\,$ 切 先に $(\lambda/\,0)$ で電源を切っていた場合 などでは、先に使用していた機能の最初 の画面(入力画面など)になります。 オートパワーオフ機能(次ページ参照)で 電源が切れていた場合は、電源が切れた ときの画面になります。
- 〔メニュー〕 メインメニュー画面(機能選択画面: ☞6 ページ)になります。

(スペルチェック) ≻ それぞれの機能の入力画面になります。

#### オートパワーオフ機能

この製品は、電池の消耗を防ぐため、一定の時間キー操作が 行われないと自動的に電源が切れます。

この時間は、最初5分間に設定されていますが、10ページの 方法で変更することができます。

なお、オートパワーオフ機能で切れた電源を (入/切) キー で入れたときは、電源が切れたときの画面に戻るレジューム 機能が働きます。

### **本書でのキーの記載方法について**

- ●各キーは、基本的に枠( ◯ )で囲んで表します。た だし、電卓機能の計算例の数字は枠で囲まずに記載しま す。
- ●多くのキーには2種類以上の働きがあります。入力状態 や使用している機能によって、選択できる文字や機能が 異なります。本書では、そのとき使用する機能のみを記 載しています。

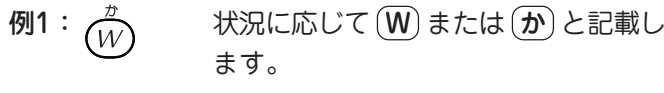

- 例2: (<sub>検索/決定</sub>) 状況に応じて (検索/決定)、 (=) また は (単語登録)と記載します。
- ●青色で書かれた機能は (機能) を押してから("<sup>機"</sup>シンボ ルを表示: 6 ページ)、それぞれのキーを押します。

例1: (機能) (削除) や (機能) (?) のように記載します。

### **もくじ**

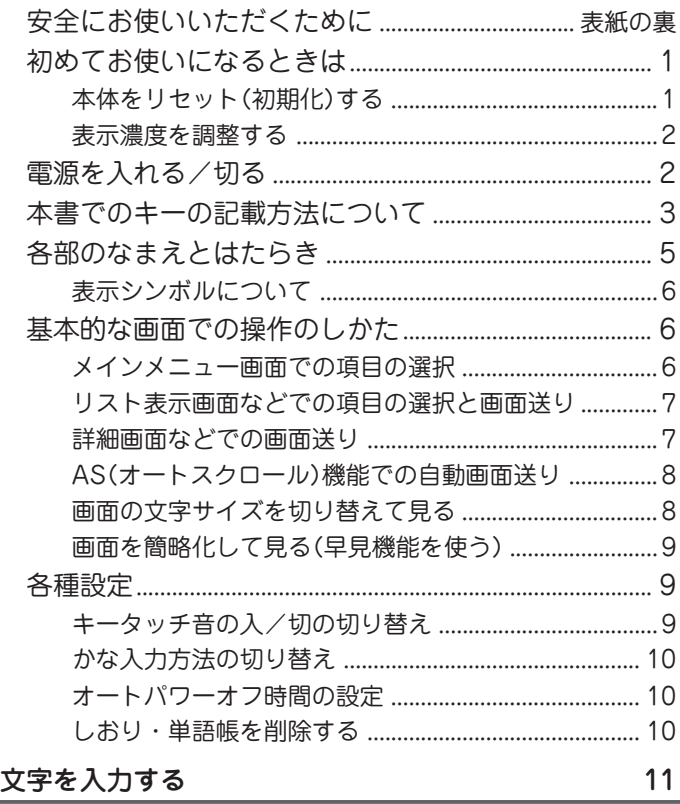

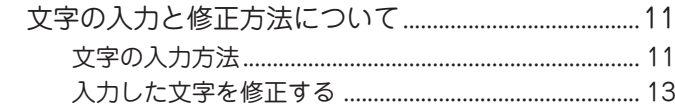

**必 ず お 読 み く だ さ い**

**3**

#### 英和辞書機能·英和成句検索機能·

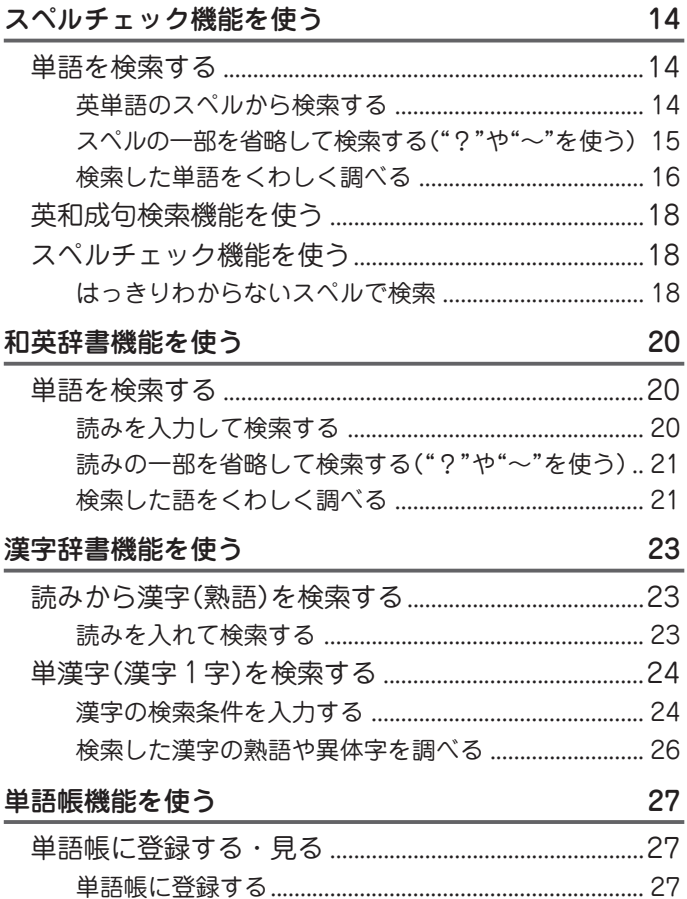

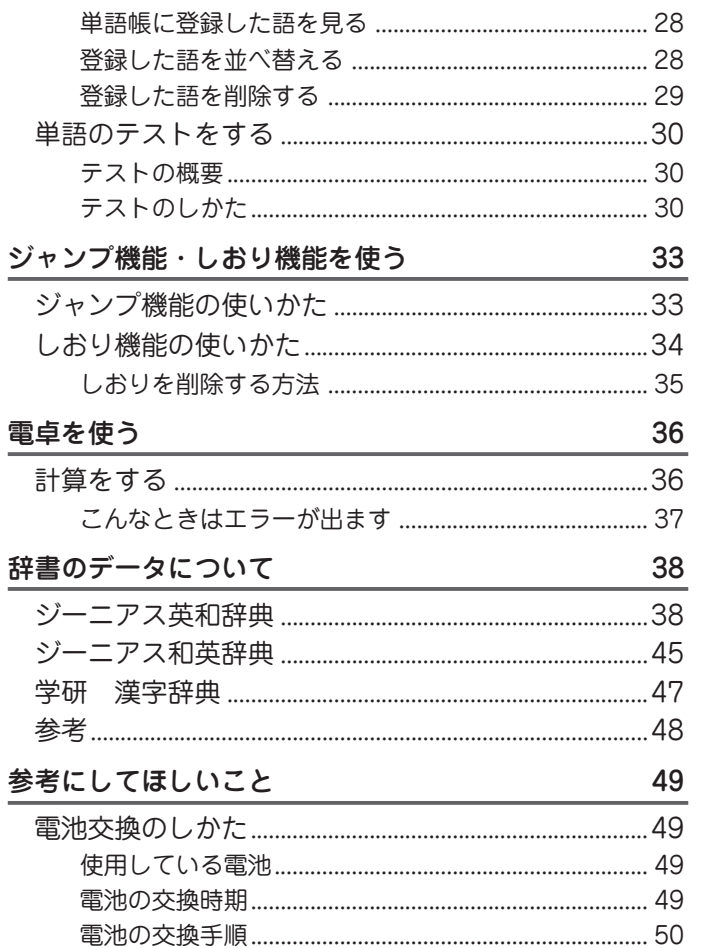

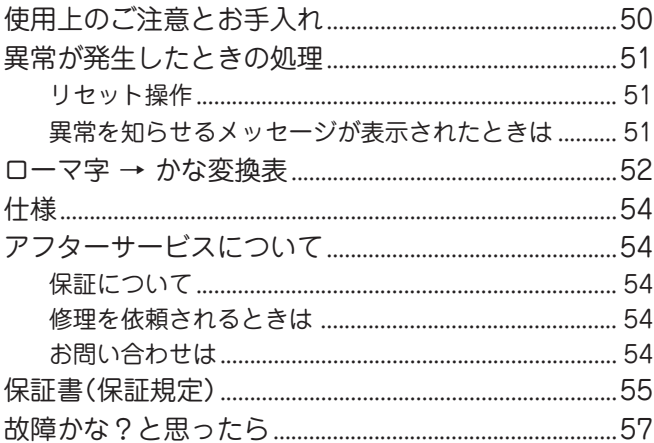

## 各部のなまえとはたらき 文字サイズ切り替えキー 電源入/切キー オートスクロールキー 表示部一 シンボル表示部- $\qquad \qquad \Box$ **SHARP PW-6500** ジーニアス英和辞典・ジーニアス和英辞典・漢字辞典 (AS Auto Scroll) **八个 下二 (英和) 和英) (和龙) (単語帳) (漢字) (7万**

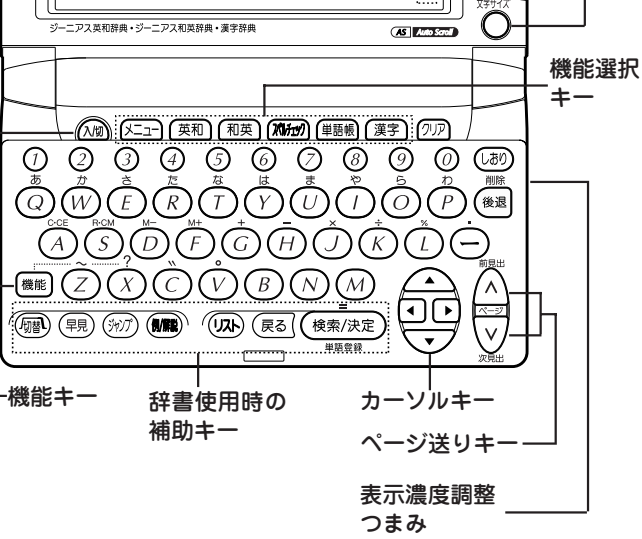

### 表示シンボルについて

画面右側に表示される表示シンボルは、製品の状態や、働 いている機能などを示します。

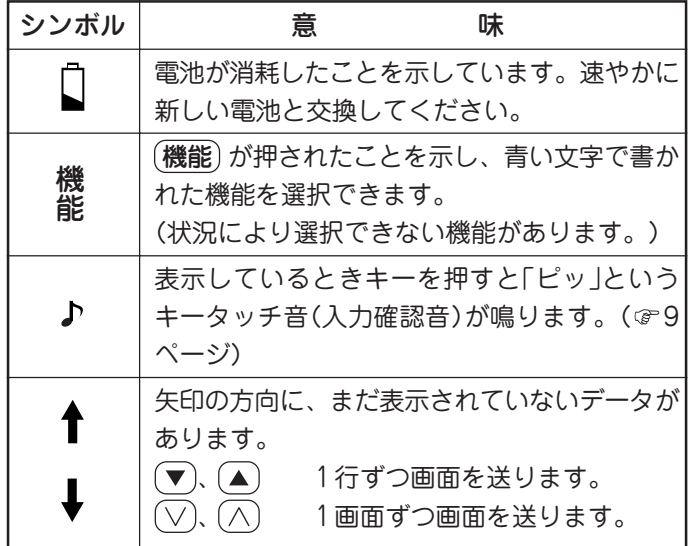

● この取扱説明書の画面例では、説明上必要性が低いシン ボルは省略しています。

### **基本的な画面での操作のしかた**

ここでは、各機能を使用するために必要な、基本的な画面 送りや、項目などの選択の方法を説明します。

#### メインメニュー画面での項目の選択

メニュー を押してください。

メインメニュー画面(機能選択画面)が表示されます。

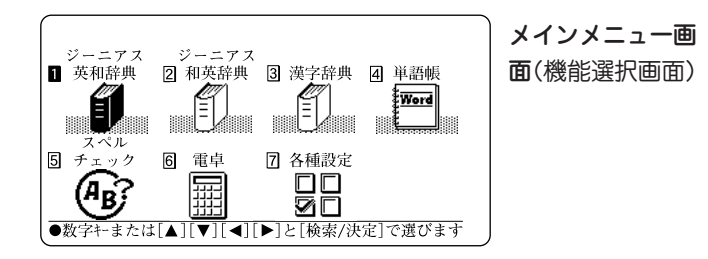

#### 各項目(機能)を選択する方法

- $(1)$ 数字キー $((1) \sim (7))$ で選びます。各項目の左側の数 字に対応する数字キーを押すと、それぞれの機能の画 面が表示されます。
- (2) または、 ▶ 、 (■ 、 (■ )、 (■ )、 (▲ ) でカーソル(項目左側の数 字の反転表示)を目的の項目へ移動させて選びます。 その後、(検索/決定)を押すと選んだ機能の画面が表示 されます。
- 本書では、説明をわかりやすくするため、数字キーで選 択する方法で説明します。

### リスト表示画面などでの項目の選択と画面送り

(メニュー)(1)と押し、 (検索/決定)を押してください。 リスト表示(一覧表示)画面になり、英語の見出し語が表示さ れます。

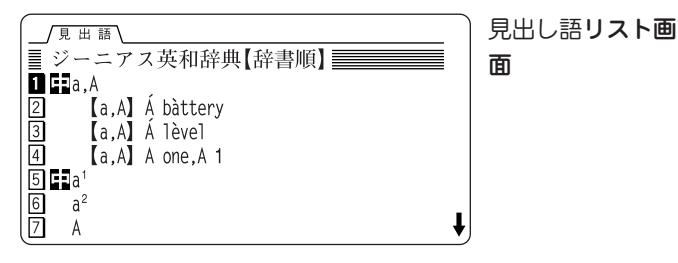

### 各項目(各語)を選択する方法

前ページの(1)、(2)と同様の操作で選択、決定します。 ただし、上記画面では (▶)、(◀) は働きません。

#### 画面を送って別の内容を見る方法

(1) (▼)、(▲) でカーソル (数字の反転表示) を1行ずつ移 動させていくと、最下行(最上行)以降は画面が送られ ます。

(2) (∨)、(∧) で、1画面分ずつ画面が送られます。

- (▼), (▲) や (∨), (∧) を押したままにすると、連続して 画面が送られます。
- 自動的に1行ずつ送らせることもできます。( @ 8ページ)

#### 詳細画面などでの画面送り

左の見出し語リスト画面で (5) を押してください。 「a1」(見出し語)の詳細画面に訳語が表示されます。

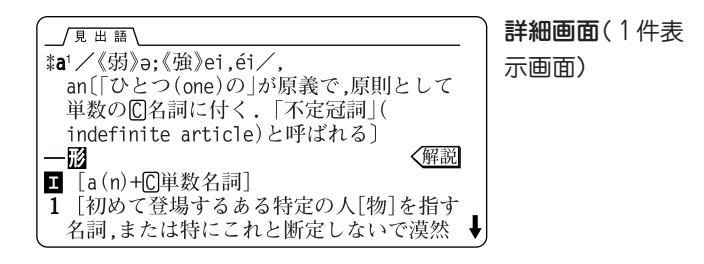

#### 画面を送って隠れている内容を見る

画面の右側に"↓"や"↑"シンボルが表示されたときは隠れて いる内容がありますので (v), (A) または ( $\vee$ ), ( $\wedge$ ) で画面 を送って内容を見ます。

● 白動的に1行ずつ送らせることもできます。( 8ページ)

次(前)の見出し語の内容を見る

(機能)(▽)、((機能)(∧))と押すと並び順で次(前)の見出 し語が表示されます。

#### その他の操作

- 戻る ・・・・ 1つ前の画面に戻ります。
- $(\mathbf{A} \cup \mathbf{C}) \cup \mathbf{C}$ ー・・・各辞書の入力画面に戻ります。
- (リスト) ・・・・ 表示していた見出し語などから始まるリスト (一覧)表示画面になります。

#### AS(オートスクロール)機能での自動画面送り

画面の右側に"↓"や"↑"シンボルが表示されたときは(▼)、(▲) または $(\nabla)$ 、 $(\wedge)$ で画面を送って内容を見ることができます が、AS(オートスクロール)機能を使うと、自動的に画面を送 ることができます。

右側に"↓"や"↑"シンボルが表示されている画面で、(▼) また は (AS) を押すと順方向に1行分ずつ画面(カーソル)が送ら れていきます。

順方向に送られているとき、 (▼) を押すとスピードが速くな り、もう一度押すと元の速さに戻ります。

目的の語や内容が表示されたときは (AS) を押して、自動送 りを止めます。

逆方向に送るときは (▲) を押します。

逆方向に送られているとき、(▲)を押すとスピードが速くな り、もう一度押すと元の速さに戻ります。

なお、送られている方向と逆のキーを押せば、送り方向を変 更することができます。

#### 画面の文字サイズを切り替えて見る

漢字辞書以外の詳細(1件表示)画面で (文字サイズ) を押すと 表示される文字の大きさが切り替わります。 例えば、前ページの詳細画面(英和辞書の画面)で 文字サイズ を押すと表示文字が小さくなり、1画面に多くの内容が表示 できます。もう一度押せば戻ります。

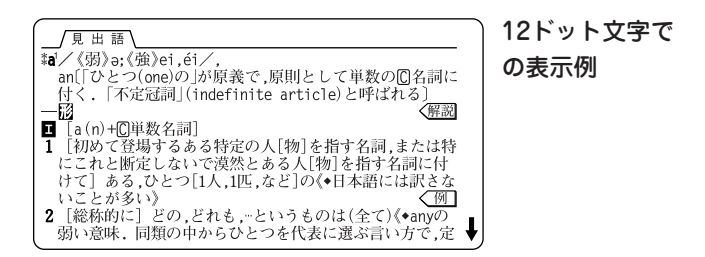

各機能で、表示される文字サイズと切り替えられる画面は次 のようになります。文字サイズは、次に切り替えるまで保持 されます。なお、基本の文字サイズは 16 ドット文字です。

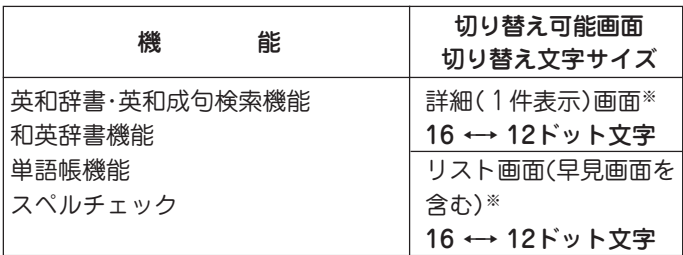

※ それぞれ文字サイズを保持します。

#### 画面を簡略化して見る(早見機能を使う)

早見機能を使えば、辞書の詳細画面の例文や補足説明などを 省略して、意味などを箇条書きで表示させることができま す。

意味などの概略だけを素早く見たいときなどに、便利な機能 です。

【例題】7ページの詳細画面を早見表示させてみましょう。

**1** 7ページの詳細画面で 早見 を押します。 早見画面が表示されます。

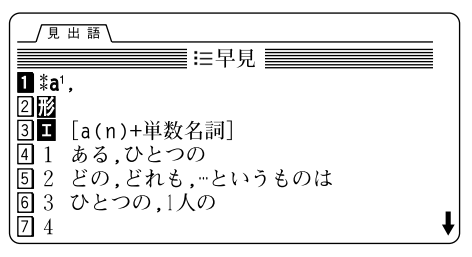

- **2** 見たい語(意味)を表示させて数字キーで選ぶと、その 語(意味)を先頭に表示した詳細画面になります。
	- ●詳細画面および早見画面で (早見) を押すと、画面が交互 に切り替わります。

#### 早見機能が使えるのは

早見機能は、英和、和英、単語帳、スペルチェックの詳細画面で 使用することができます。

### **各種設定**

ここでは、使いやすく設定を変える方法を説明します。

 $(\overline{\textsf{x}}$ ニュー】を押してメインメニュー画面を表示させ、(?)を 押してください。各種設定のリスト画面が表示されます。

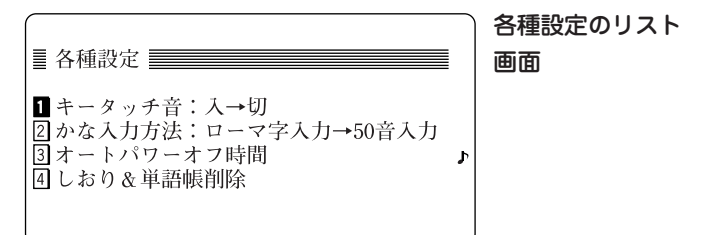

各項目を $(1)$  ~ $(4)$  キーで選んで設定や切り替えなどを行 います。

#### キータッチ音の入/切の切り替え

キーを押したとき「ピッ」と鳴るキータッチ音の「入」、「切」を 切り替えます。

### 上記画面で (1) を押します。

キータッチ音が「入」から「切」へ、または「切」から「入」へ切り 替わって、メインメニュー画面に戻ります。

キータッチ音が「切」になると、画面の"♪"シンボルが消えま す。

### かな入力方法の切り替え

ひらがなの入力方法をローマ字かな入力方式から50音かな入 力方式に(またはその逆に)切り替えることができます。

### 1 各種設定のリスト画面で (2) を押します。

入力方法が切り替わり(メッセージを一時表示して)、メイン メニュー画面に戻ります。(初期状態では「ローマ字かな入力 方式」になっています。)

#### オートパワーオフ時間の設定

電池の消耗を防ぐため、キー操作が行われなかったときに自 動的に電源を切る時間を設定します。(初期状態では「5分」に 設定されています。)

1 各種設定のリスト画面で 3 を押します。 オートパワーオフ時間設定画面になります。

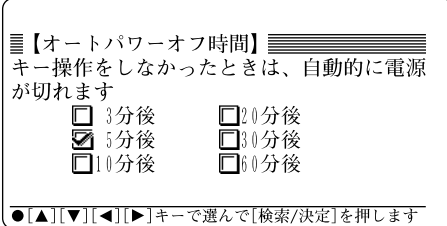

2 (▲)、(▼)、(◀)、(▶) で "✔" を移動させて時間を選び、 (検索/決定)を押します。 時間が設定され、メインメニュー画面に戻ります。

#### しおり・単語帳を削除する

記憶されているしおりの内容(辞書を引いたときの語など)を 削除することや、単語帳の内容を削除することができます。 (しおり 35ページ、単語帳 29ページ)

**文字を入力する**

ここでは、基本的な文字の入力のしかたを説明します。

### **文字の入力と修正方法について**

#### 文字の入力方法

次の例題にしたがって、文字の入力のしかたを理解しま しょう。入れまちがえたときは13ページを参照して直して ください。

### 【例題】「ばんじゃく」と入れましょう。

 $($ メニュー $)$  (2) と押して和英辞書機能にします。 ( [和英] を押しても同じ)

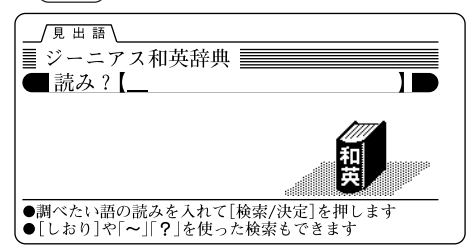

**2** 「ばんじゃく」と入れます。

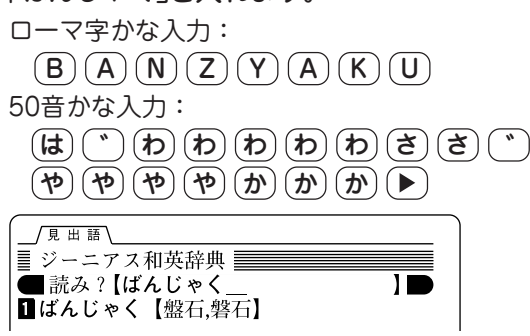

- 50音かな入力では、最後の文字を入れた後、 ▶ を押し て文字を確定させます。
- 新しく文字を入れるときは、 (クリア)を押して前の文字 を消去してください。

#### ローマ字かな入力/50音かな入力の切り替え方法

 $\sqrt{1,2,-1}$  (7) (2) と押して切り替えます。( & 10ページ) 最初はローマ字かな入力方式になっています。

#### ローマ字かな入力方式での入力について

ローマ字のスペルでひらがなを入力する方法については、 「ローマ字→かな変換表」(で52ページ)を参照してください。

#### 50音かな入力方式での入力について

50音によるひらがなの入力は次の操作で行います。  $[50]$ えば、 $[50]$ を1回押すと、"あ"が表示されます。続けて $[50]$ を押すと あ→い→う→え→お→ぁ→ぃ→ぅ→ぇ→ぉ<sup>→</sup> あ・・・・ と表示が変わります。

入力したい文字を表示させて、次の文字を入れるか、 押すと入力文字が確定されます。

1. 濁音は清音の後に (^)を、半濁音は清音の後に (^)を押 して入れます。

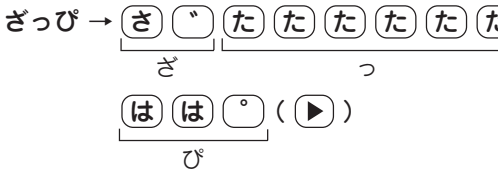

2. 同じ行(あ行など)の文字を続けて入れるときは、(▶) で 文字を確定させます。

あいあい →  $(\overline{\boldsymbol{b}})(\overline{\boldsymbol{b}})(\overline{\boldsymbol{b}})(\overline{\boldsymbol{b}})(\overline{\boldsymbol{b}})(\overline{\boldsymbol{b}})(\overline{\boldsymbol{b}})(\overline{\boldsymbol{b}})(\overline{\boldsymbol{b}})$ ↑ ↑ ↑ ↑ 文字を確定させる

3. 拗(よう)音、促(そく)音は、それぞれの文字が含まれる行 の後ろに収録されています。また、ゐ、ゑ および ん は、 わ行に収録されています。

あ ・・・・ : あ → い → う → え → お → ぁ → ぃ → ぅ → ぇ → ぉ → あ ・・・  $\overline{r}$   $\cdots$  :  $\overline{r}$   $\rightarrow$  5  $\rightarrow$  7  $\rightarrow$   $\overline{r}$   $\rightarrow$  5  $\rightarrow$   $\overline{r}$   $\cdots$ 

- や) ‥‥ : や → ゆ → よ → ゃ → ゅ → ょ → や ‥‥ わ ・・・・ : わ → ゐ → ゑ → を → ん → ゎ → わ ・・・
- 4. 長音符は、(一) を押して入れます。  $(\overline{M})$  あーち →  $(\overline{B})$   $\left(\overline{-}\right)$   $\left(\overline{L}\right)$   $\left(\overline{L}\right)$   $\left(\overline{R}\right)$   $)$

#### スペルや読みの入力方法について

アルファベットの大文字は入力できません。小文字のスペルで入 力すれば、大文字の英単語も検索することができます(で15ペー ジ「スペル入力時の参考」)。

また、読みにカタカナを入力することはできません。ひらがなで 入力して検索します( & 21ページ「読み入力時の参考 l)。

#### スペースやアポストロフィー(')、ハイフン(一)は入る?

スペースやアポストロフィー(')、ハイフン(一)は入れることが できません。探したい語にこれらの文字・記号がある場合は、省 いて入力してください。

### 入力した文字を修正する

#### 余分な文字を削除する

【例題】「あやめ」を「あめ」に直してみましょう。

**1** を押すなどして、"あやめ"の"や"にカーソルを移 します。

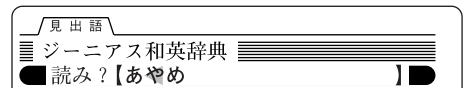

2 (機能) (削除) と押します。 "や"が削除されます。

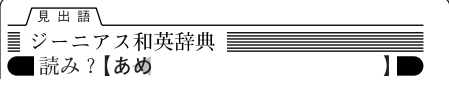

カーソルを後退させて文字を削除する

(後退) を押すとカーソルの左側の文字が削除されます。

#### 入力した文字をすべて削除する

クリア を押すと入力した文字をすべて削除でき、入力のやり直 しができます。

### 文字を追加する

【例題】「あめ」を「あやめ」に直してみましょう。

**1** を押すなどして、"あめ"の"め"にカーソルを移し ます。

カーソルのある文字の前に新たな文字を追加できます。

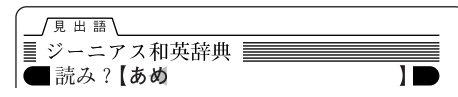

**2** "や"を入力します。

"や"が追加されます。

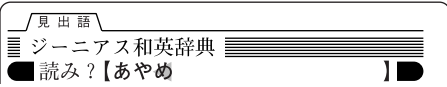

● 50音かな入力では文字が確定するまでカーソル(◀や\_) が表示されません。 (▶) を押して文字を確定させれば表 示されます。

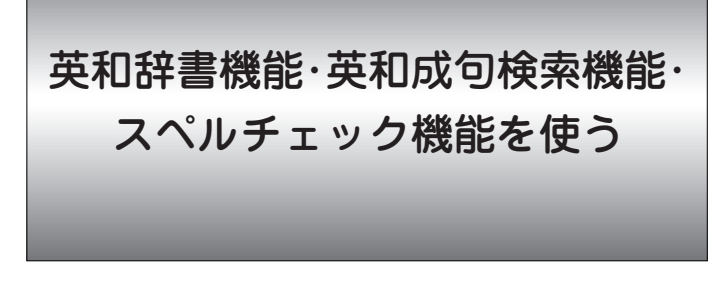

この製品は、単語のスペルを入力して、その単語の意味を 調べることができます。また、スペルがはっきりしないと きでも検索できます。

成句(熟語)を直接検索したり、スペルをチェックすること もできます。

### **単語を検索する**

#### 英単語のスペルから検索する

20文字以内でスペルを入れて、その単語の訳語などを調べ ます。

【例題】「clean」を調べましょう。

- **1** メニュー 1 と押して英和辞書機能にします。 ((英和)を押しても同じ) スペル入力画面になります。
- **2** 「clean」と入力します。 1文字入れるごとに候補が絞り込まれていきます。

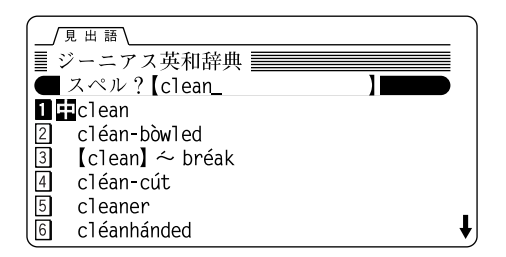

- 前に が表示されている見出し語は中学基本語です。ま た、高 が表示されている見出し語は高校基本語です。
- 3 目的の語を数字キー(ここでは「1))で選びます。

見出し語(clean)の詳細画面が表示されます。

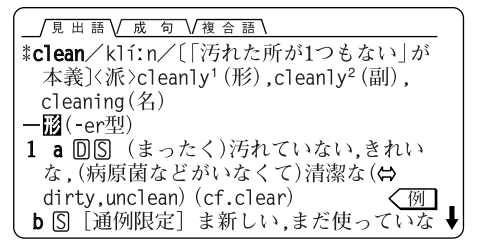

- (**戻る**) を押すと、検索した語のリスト表示に戻ります。
- (リスト) を押すと、アルファベット順のリスト表示にな ります。
- 別の語を調べるときは、そのままスペルを入力するか。 クリア を押して入力画面にします。

#### 絞り込んで、候補がなくなったときは

手順2でスペルを入れていったとき、該当する候補がなくなると 次のような画面を表示します。

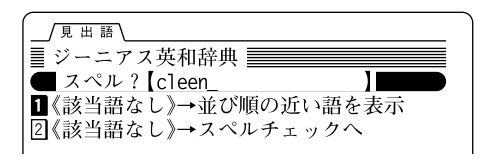

このときは、 数字キーで実行したい項目を選びます。

並び順の近い語を表示:アルファベット順で、入力したスペルよ りも後の単語がリスト表示されます。

スペルチェックへ: スペルチェック機能(ア18ページ)へ ジャンプし、スペルチェックが行われま す。

#### スペル入力時の参考

- 1. 見出し語にスペース、ハイフン「ー」、アポストロフィ「 '」が ある場合、これらは省いて入力し、検索します。
	- (例)fast food <sup>→</sup> fastfood で検索する weak-kneed <sup>→</sup> weakkneed で検索する let's <sup>→</sup> lets で検索する
- 2. 見出し語が数字の場合、英語のスペルにして検索します。
	- (例)18 <sup>→</sup> eighteen で検索する
- 3. 見出し語が大文字の場合、小文字にして検索します。
	- (例)ac, Ac, AC <sup>→</sup> ac で検索する
		- USA <sup>→</sup> usa で検索する

#### スペルの一部を省略して検索する("?"や"~"を使う)

- スペルの一部を"?"(ワイルドカード)または"~"(ブラン クワード)に置き換えて検索することで、はっきりしない 単語も探すことができます。
	- ワイルドカード:"?"は、文字数がわかっているとき、不明 な文字の代わりに入力します(最大19個)。

(例)「se????y」

ブランクワード: "~"は、文字数もわからないとき、複数の 文字の代わりに1個だけ入力します。

 $(\overline{6\%})$  [se~vl. [~men]

- "?"は、先頭には使えません。
- "?"と"~"を同時に使うことはできません。
- ●"?"は (機能) ? ( ( X ) )、"~"は (機能) (~) ( ( Z ) )と 押して入れます。

#### 【例題】「so???r」と入れて検索してみましょう。

- **1** クリア を押して、入力画面に戻ります。
- **2** 「so???r」を入れます。

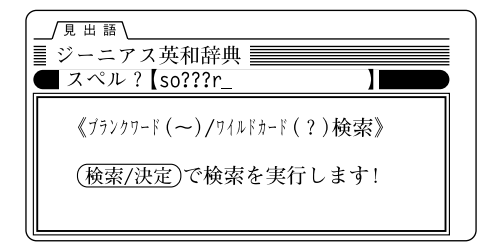

**3** 検索/決定 を押して検索します。

見出し語の候補をリスト表示(一覧表示)します。

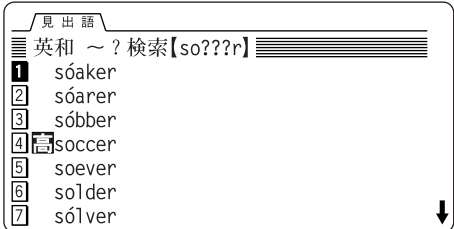

- 「候補数が多すぎます 入れ直してください」と表示され るときは、"?"や"~"で隠れている文字を減らしてか ら、再度検索してください。
- **4** 目的の単語を数字キーで選択します。 詳細画面になり、訳語などが表示されます。

### 検索した単語をくわしく調べる

#### 例や解説を調べる

詳細画面に< $\sqrt{m}$  マークが表示されている場合、例(用例) を調べることができます。

また、 解説 マークが表示されている場合、語法などの解 説を調べることができます。

【例題】「as」の例(用例)や解説を見てみましょう。

**1** 「as」の詳細画面を表示させます。 「as」を入力し、 (検索/決定) を押します。

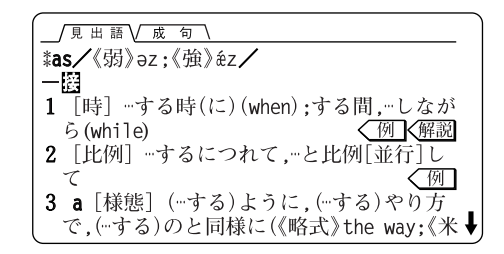

### **2** 例/解説 を押します。

最初の< 例 マークが選ばれ(反転表示になり)、例/ 解説ウィンドウ(窓)が表示されます。

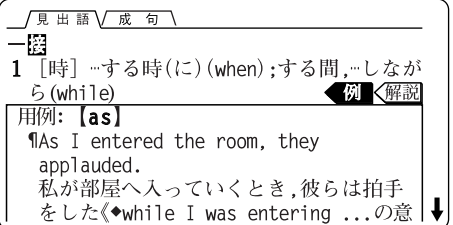

- ウィンドウ内の内容で、表示されていない部分がある場 合は、画面右側に" $\blacklozenge$ " や" $\blacklozenge$ "が表示されるので $(\nabla)(\wedge)$  や で送って確認します。  $(\blacktriangledown)$
- **3 次や前の例、解説を見るときは、 (▶) ((例/解説))や** を押します。
- **4** 終了するときは 戻る を押します。 例/解説ウィンドウが閉じ、詳細画面に戻ります。

**16**

### 成句(熟語)や分離複合語を調べる

見出し語に関連した成句 (熟語) や分離複合語 (2語以上 からなる見出し語)がある場合は、詳細画面の上部に /成 句\ や /複合語\ が表示されます。

【例題】「close」の成句や分離複合語を見てみましょう。

- **1** 「close1」の詳細画面を表示させます。
- 2 (研替)を押します。

成句リストが表示されます。

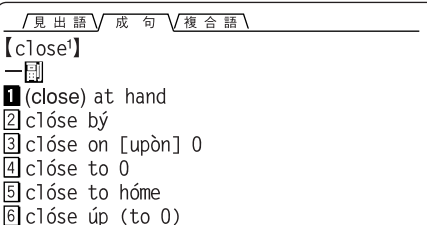

**3 目的の成句を数字キー(ここでは)(3))で選択します。** その成句の訳語などを見ることができます。

#### /見出語 / 成句 /複合語 / clóse on [upòn] 0 (1) 〈年齢·時間·数値が〉ほとんど…で.…近く で(almost)《◆0には達していない》 **1**She is  $\sim$  on sixty. 彼女はもうすぐ60歳だ. (2) …に引き続いて

**4** もう一度 (研替) を押します。 分離複合語の訳語画面が表示されます。

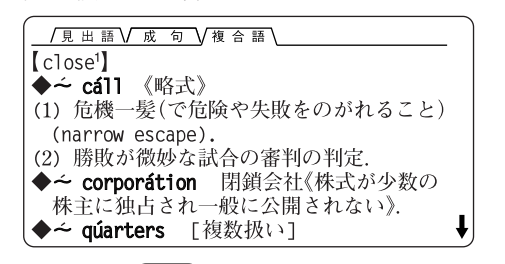

- さらに (研替) を押すと、見出し語の詳細画面に戻りま す。
- 成句や分離複合語の訳語にも〈解説 マークがある場合は 例/解説 で調べることができます。

### **英和成句検索機能を使う**

英語の成句(熟語)を調べたいときには、3つ以内の単語を 入力して、それらの単語をすべて含んだ成句だけを検索す ることができます。

【例題】「take」 と「care」を使った成句を調べましょう。

 $\mathcal{L}(\lambda, \lambda) = \frac{1}{\lambda} \sum_{i=1}^{N} \mathcal{L}^{-1} \left( \frac{1}{\lambda} \right)$ を 押します。

成句検索のスペル入力画面になります。

2 「take」と入れ、(▼)を押してから「care」を入れます。 スペルを複数入れるときは(▼)(▲) で入力欄を移動しま す。それぞれ、16字まで入れられます。

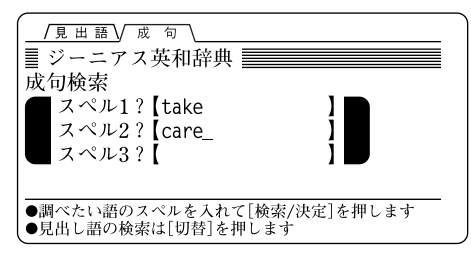

- **3** 検索/決定 を押します。 成句の候補のリストが表示されます。
- **4** 目的の成句を数字キーで選択します。 その成句の訳語などが表示されます。

### **スペルチェック機能を使う**

探したい単語のスペルがはっきりわからないときなど、ス ペルチェック機能で目的の単語を見つけることができま す。

### はっきりわからないスペルで検索

はっきりわからないスペルを入れて、チェックします。

- 【例題】「personal」 を「parsonal」と、"e" を"a"に替えて検 索してみましょう。
- **1 (メニュー)(5) と押してスペルチェック機能にしま** す。((スペルチェック)を押しても同じ) スペル入力画面になります。
- **2** 「parsonal」と入れます。

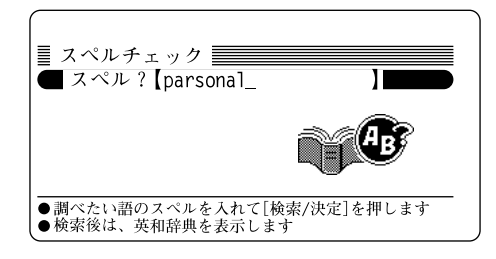

**3** 検索/決定 を押します。 検索が開始され、入力したスペルに類似した単語のリス トが表示されます。

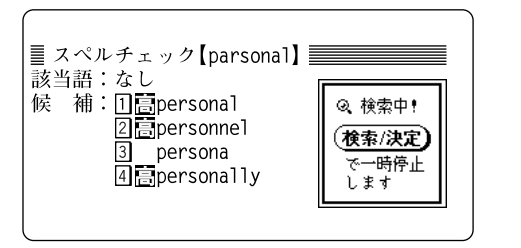

- 検索が終了すると「スペルチェックを終了しました」と一 時表示をします。
- **4** 目的の単語(と思われるもの)を数字キーで選択しま す。

英和辞書機能に移り、選択した単語の詳細画面が表示さ れます。

- (戻る) を押すと、検索した語のリスト表示に戻ります。
- (リスト) を押すと、英和辞書のアルファベット順のリス ト表示になります。

#### スペルチェック機能について

- 入力したスペルと同じスペルの単語がある場合は、リスト内 の「該当語:」欄に表示されます。また、類似した単語がある 場合は「候補:」欄に表示されます。
- ●単語の候補は、該当語を含めて最大30件まで検索されま す。

#### 検索中に目的の単語を見つけたときは

- 検索中に (検索/決定)を押すと検索を止めることができます。 このとき、表示されている候補を数字キーで選択すれば、そ の訳語(詳細画面)を表示させることができます。 詳細画面で (戻る) を押せば、候補のリスト画面に戻ります。
- 候補のリスト画面で (リスト)を押すと、検索を再開します。

#### 思った単語がなかなか出てこない

- 入力したスペルによっては検索に時間がかかることがありま す。
- 該当語および類似した候補が1件もない場合は「見つかりませ ん」と表示して入力画面に戻ります。

和英辞書機能を使う

日本語の読みなどから英単語などを調べることができま す。また、ワイルドカードやブランクワードを使って、部 分的に読みの入力を省略して検索することもできます。

### **単語を検索する**

### 読みを入力して検索する

13 文字以内で読みを入れて、その語の訳語などを調べま す。

【例題】「手入れ(ていれ)」を調べましょう。

- 1 (メニュー)(2)と押して和英辞書機能にします。 ((和英)を押しても同じ) 読みの入力画面になります。
- **2** 「ていれ」と入力します。

1文字入れるごとに候補が絞り込まれていきます。

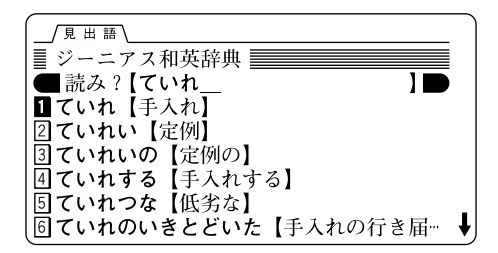

3 目的の語を数字キー(ここでは (1))で選びます。 見出し語(手入れ)の詳細画面(訳語画面)が表示されま す。

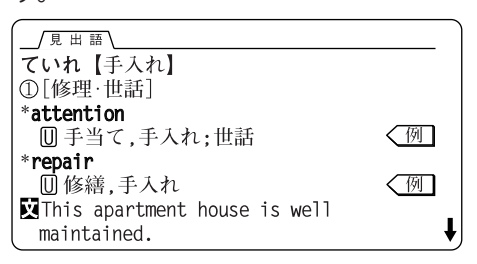

- (戻る) を押すと、検索した語のリスト表示に戻ります。
- (リスト) を押すと、50音順のリスト表示になります。

#### 絞り込んで、候補がなくなったときは

手順2で読みを入れていったとき、該当する候補がなくなると次 のような画面を表示します。

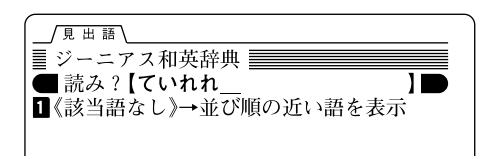

このとき、 (1) または (検索/決定) を押すと、50音順で、入力 した読みよりも後の語がリスト表示されます。 戻る を押したときは、読みの入力画面に戻ります。

#### 読み入力時の参考

- 1. カタカナは、ひらがなにして入れます。
- 2. 長音は「**ー**」または、前の文字の母音を入れます。
	- (例) アパート →「あぱ**ー**と」と入れる。または 「あぱあと」と入れる。

#### 読みの一部を省略して検索する("?"や"~"を使う)

読みの一部を"?"(ワイルドカード)または"~"(ブランク ワード)に置き換えて検索することで、はっきりしない語 を探したり、見出し語を絞り込んで探したりできます。 15ページと同様の操作で利用することができますので、ご 参照ください。

#### 検索した語をくわしく調べる

#### 例や解説を調べる

詳細画面に<
<  $\overline{M}$  マークが表示されている場合、例(用例) を調べることができます。また、 解説 マークが表示され ている場合、語法などの解説を調べることができます。

【例題】「手入れ(ていれ)」の例(用例)を見てみましょう。

- **1** 「手入れ」の詳細画面を表示させます( 20ページ)。
- **2** 例/解説 を押します。

最初の  $\left\langle \frac{\partial \mathbf{q}}{\partial \mathbf{q}} \right|$  マークが選ばれ(反転表示になり)、例/ 解説ウィンドウ(窓)が表示されます。

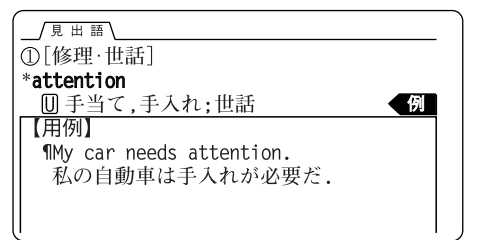

- ウィンドウ内の内容で、表示されていない部分がある場 合は、画面右側に" $\downarrow$ " や" $\uparrow$ "が表示されるので $(\vee)(\wedge)$ や  $(\blacktriangledown)$ |(▲)で送って確認します。
- 3 次や前の例、解説を見るときは、 ▶ (例/解説 を押します。
- **4** 終了するときは 戻る を押します。

例/解説ウィンドウが閉じ、詳細画面に戻ります。

#### 派生語や複合語・慣用表現を調べる

見出し語に関連した派生語や複合語・慣用表現を調べるこ とができます。

派生語や複合語・慣用表現は詳細画面で見ることができま す。 複合語・慣用表現は前に <mark>関</mark> 、派生語は前に 派 を付 けて示しています。

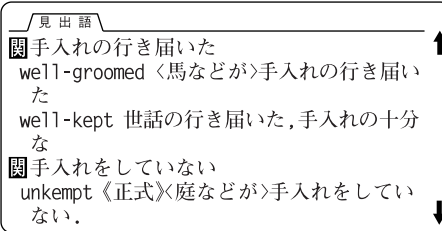

また、 (リスト)を押してリスト表示させたとき、派生語や 複合語・慣用表現は1字分右寄せして表示されます。

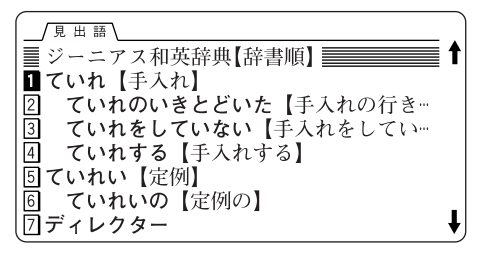

漢字辞書機能を使う

見出し語の読みを入れて、漢字や熟語を調べます。 漢字そのものが読めなくても、使われている「部品」の読み や画数などから漢字を調べることができ、その漢字を使っ た熟語についても調べることができます。

### **読みから漢字(熟語)を検索する**

### 読みを入れて検索する

13文字以内で読みを入れて、漢字や熟語を検索することが できます。

- 【例題】「いっしょうけんめい(一生懸命)」を「いっしょう」 で探してみましょう。
- **1 (メニュー)(3) と押して漢字辞書機能にします。** ((漢字) を押しても同じ) 漢字辞書機能の入力画面が表示されます。
- **2** 「いっしょう」を入れます。

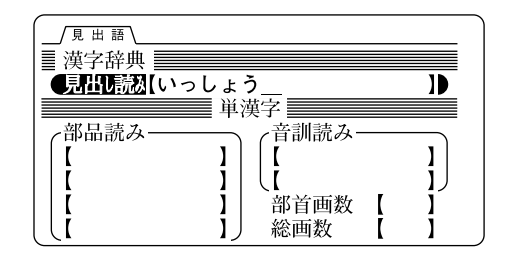

### **3** 検索/決定 を押します。

入れた読みに該当する漢字(熟語)から、50音順にリスト 表示されます。

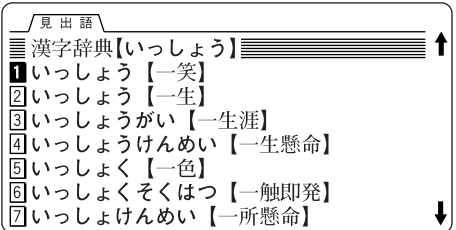

- 該当する見出し語がないときは、50音順で次の語から表 示されます。
- 4 目的の漢字(熟語)を数字キー(ここでは 4))で選び ます。

漢字の詳細画面が表示されます。

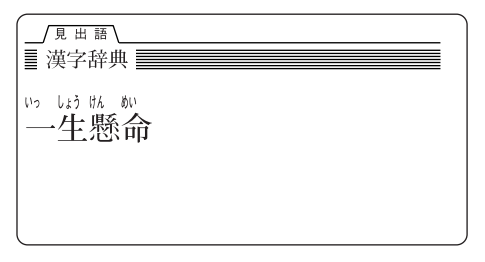

- (戻る) を押すと、1つ前の画面に戻ります。
- (リスト) を押すと、50音順のリスト表示になります。
- (クリア) を押すと、入力画面になります。

### **単漢字(漢字1字)を検索する**

### 漢字の検索条件を入力する

漢字の部品読み、音訓読み、部首画数、総画数の4種類の 条件のうちの1つ、またはそれぞれの組み合わせで漢字を 検索することができます。

#### 部品読みについて

例えば「辞」は「舌」「辛」あるいは「舌」「立」「十」などの部品に分ける ことができます。これらの部品の読みから漢字を探すことができ ます。

- 【例】「舌」 した、ぜつ、したへん
	- 「辛」 からい、つらい、しん、かのと
	- 「立」 たつ、りつ、りゅう、りっとる
	- 「十」 じゅう、とお、と

【例題】「軽(けい)」を探してみましょう。

 $\overline{(\times \texttt{S} - \texttt{S} - \texttt{S} - \texttt{S} - \texttt{S} + \texttt{S} - \texttt{S} - \text$ 条件入力欄へカーソルを移します。

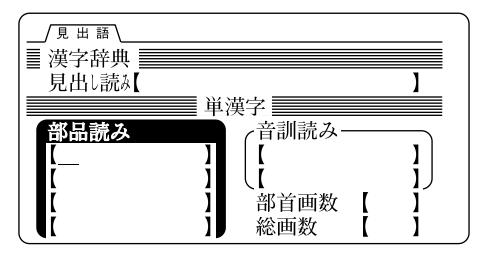

- 2 (▼)、(▲) でカーソル(入力欄)を移動させて、条件(1 つ以上)を入力します。
	- 部品読みで検索する場合

→「つち」(土)を入れます。

● 音訓読みで検索する場合

→「けい」と入れます。

- 部首画数で検索する場合
	- →(1) 車の画数「7」を入れ、 (検索/決定)を押します。
		- ●7画の部首がリスト表示されます。
		- $(2)$  画面を送り(ここでは $(\nabla)$ を1回押す)、数字 キー(ここでは 4))で「車」を選択します。
			- ●「車」が入力されます。
- 総画数で検索する場合

→「12」を入れます。

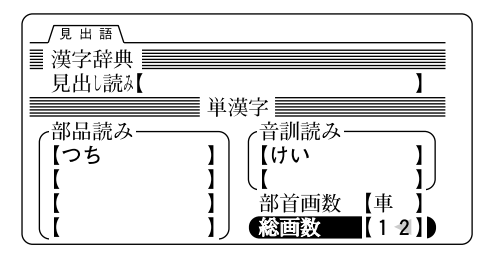

**3** 条件を入力し終わったら 検索/決定 を押します。 条件に合った漢字(候補)がリスト表示されます。

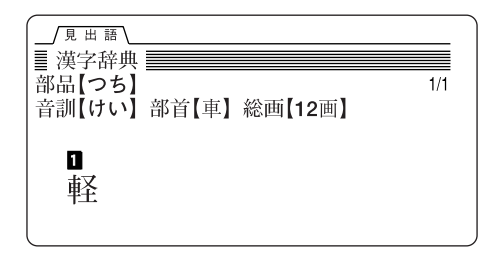

- 4 目的の漢字を数字キー(ここでは (1))で選択します。 漢字(見出し語)の詳細画面が表示されます。
	- (● ) で目的の漢字にカーソル(数字の反転)を移して 検索/決定 を押しても、その漢字の詳細画面を表示でき ます。

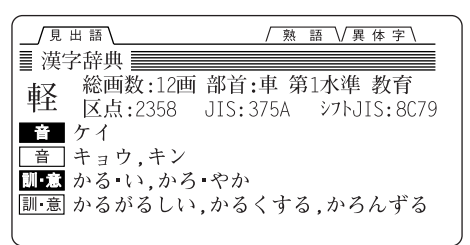

- (戻る) を押すと、1つ前の画面に戻ります。
- (**リスト**) を押すと、リスト表示になります。
- (クリア) を押すと、入力画面になります。

### 検索した漢字の熟語や異体字を調べる

画面の上部に  $\left(\frac{1}{2}, \frac{1}{2}\right)$ や  $\left(\frac{1}{2}, \frac{1}{2}\right)$ を体字 が表示されていると きは、漢字に関連した熟語や異体字を調べられます。

【例題】「軽」(ケイ)の熟語や異体字を調べましょう。

- **1** 漢字「軽」の詳細画面を表示させます。
- 2 (研替)を押します。

熟語のリスト(一覧)が表示されます。

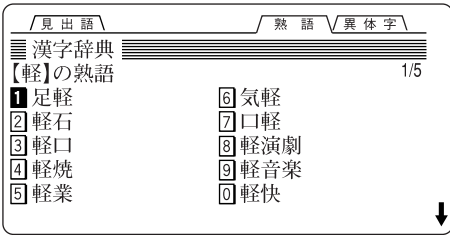

- **3** 目的の熟語を数字キーで選びます。 熟語の詳細画面(漢字と読み)が表示されます。
- **4** もう一度 切替 を押します。 異体字リストが表示されます。

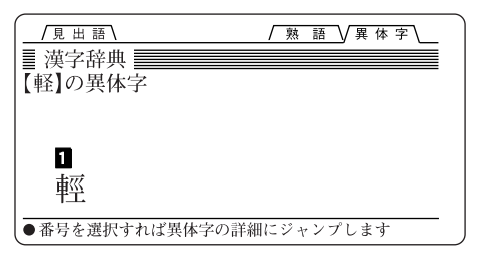

- **5** 目的の異体字を数字キーで選びます。 異体字の詳細画面が表示されます。
	- (戻る)を押すと異体字リストに戻り、続いて (切替)を押 すと漢字(見出し語)の詳細画面へ戻ります。

単語帳機能を使う

よく出てくる単語や成句、覚えたい語などを登録して、す ばやく探したり、意味などを覚えるための単語帳として使 用できます。

また、登録した語や中学基本語・高校基本語を覚えたかど うかテストすることもできます。

### **単語帳に登録する・見る**

#### 単語帳に登録する

英和辞書の単語(見出し語)や成句を最大200件まで登録す ることができます。

- **1** 英和辞書機能で、登録したい見出し語または成句の詳 細画面を表示させます。( 214ページ)
	- 複合語は登録できません。
- 2 (機能) (単語登録) ( 検索/決定 ) と押します。 単語帳に登録した旨のメッセージが表示され、単語帳に 登録されます。

#### まちがって登録したときは(登録の取り消し)

まちがって登録してしまったときは、もう一度、同じ登録の操作 (手順1、2)を行います。

登録されている語をもう一度登録しようとすると、次のメッセー ジが表示されます。

> ■すでに単語帳に登録済みです 単語帳から削除しますか?  $\overline{\bigcirc}$ iti  $\bigcap_{\lambda}$

このとき (Y) を押すと、登録されている語が削除されます。 N を押すと、削除が中止されます。

#### 登録操作ができる画面は

登録操作は次の画面で行うことができます。

- 英和辞書の見出し語詳細画面(1件表示画面)
- 英和辞書の見出し語から表示させた成句の詳細画面
- 英和成句検索機能で表示させた成句詳細画面
- 中学・高校基本語テストが終了したときのテスト結果表示 画面(不正解の語の登録確認メッセージ表示時)

#### 単語帳に登録した語を見る

次の操作で単語帳に登録した語を見ることができます。 また、テストで正解した語と、不正解・未テストの語とを 分けて見ることができます。

**1 (メニュー)(4)と押して単語帳の範囲選択画面にし** ます。

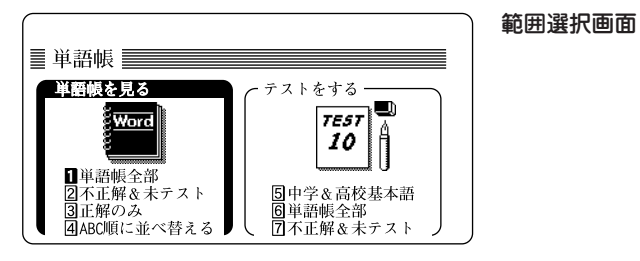

数字キー(1)~(3)で、見る範囲を選びます。 選んだ範囲(下記画面例は単語帳全部)の語がリスト表示 されます。

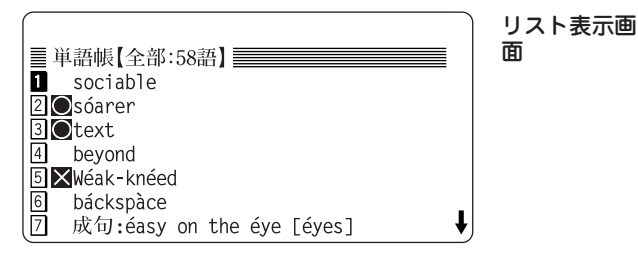

● 機能名の横に表示範囲と表示できる語数が表示されま

- ◎ はテストで正解した語、 ※ は不正解の語、マークの ない語はまだテストをしていない語を示します。
- 表示される順番は、最後に登録した(最新の登録)語を先 頭にした登録順になります。また、下記の方法でABC順 に並べ替えることがでできます。
- **3** 目的の語を数字キーで選択します。 詳細画面になり、訳語などが表示されます。

#### 登録した語を並べ替える

次の手順で、登録した語をアルファベット順に並べ替える ことができます。

- **1** メニュー 4 と押して単語帳の範囲選択画面にし ます。
- 2 (4)を押して「ABC順に並べ替える」を選びます。 並べ替えの確認のメッセージが表示されます。

単語帳の見出し語の並びをABC順に 並べ替えますか? (成句は見出し語の後ろに並びます) **Y**はい ①いいえ

**3** Y を押します。

並べ替えが行われます。

 ● 成句は見出し語の後に、成句が含まれる見出し語のアル ファベット順に並びます。

す。

#### 登録した語を削除する

登録した語が不要になったときは、次の方法で削除(登録 抹消)することができます。

登録した語を1語ずつ削除する方法

次の手順で削除します。

- **1** 単語帳機能で、削除したい語の詳細(1件表示)画面ま たはリスト画面にします。
- 2 (後退) (または (機能) (削除))と押します。 削除確認のメッセージが表示されます。
- **3**  $(Y)$ を押します。 表示されていた語が削除(登録抹消)されて、リスト表示画 面に戻ります。
- まちがって登録した語をすぐに削除したいときなどには、27 ページの「まちがって登録したときは(登録の取り消し)」の方 法で削除することができます。

単語帳をすべて、または正解した語すべてを削除する方法 次の手順で削除します。

- $($ メニュー $)$  (7) と押して、各種設定画面にします。
- **2** 4 を押して、「しおり**&**単語帳削除」を選びます。

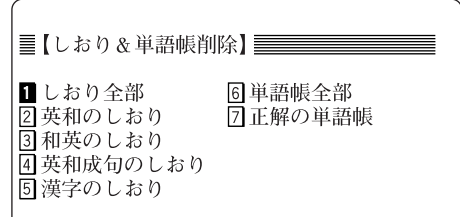

**3 数字キー(6)~(7))で、削除する単語帳の範囲を** 選びます。

削除の確認画面が表示されます。

**4** Y を押します。

選択した範囲の語が削除(登録抹消)されます。

### **単語のテストをする**

単語帳に登録した語、または中学・高校の基本語を用い て、その語の意味を覚えたかどうかテストすることができ ます。

#### テストの概要

- 1. テストをスタートすると問題(単語や成句)が10問、2画面 に分かれて表示されます。
- 2. "➡"で示された語の答え(意味など)を紙に書いたり、 言ったりします。
- 3. 詳細画面で、その語の意味などを確認します。
- 4. 正解か、不正解かを選びます(印を付けます)。
- 5. 2~4の操作をくり返し、10問全部をテストします。
- 6. 10問終わると、今回のテスト結果を表示します。
	- 中学・高校基本語のテストで不正解があった場合、その語を単 語帳に登録するかどうかの確認メッセージが表示されます。
- 7. 確認等の操作後、単語帳全部の達成度または今回のテスト の中学基本語、高校基本語それぞれの正解・不正解数が表 示されます。
- 8. 次のテストを受けるか、終了するか選びます。

### テストのしかた

#### 【例題】中学**&**高校基本語でテストをしてみましょう。

**1** メニュー 4 と押して単語帳の範囲選択画面にし ます。

範囲選択画面

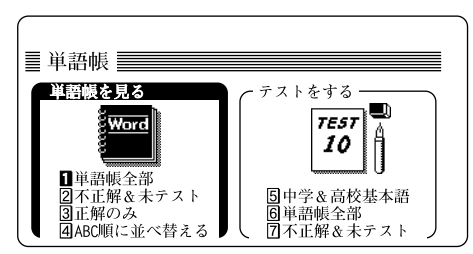

2 数字キー( $(5)$ ~ $(7)$ )で、テストする対象を選びま す(ここでは 5 を押します)。

問題が表示されます。

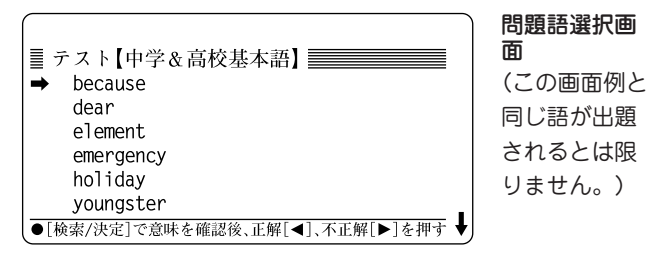

- 問題は10問あります。 隠れている問題は (▼)(▲)や (▽)(∧) で確認します。
- **3** " "で示された語の意味などを紙に書いたり、言った りして回答します。

**30**

- ●"➡"は (▼)(▲) で移動させることもできます。
- **4** 検索/決定 を押します。 詳細画面になり、意味などが表示されるので、回答が正

解か不正解か確認します。

● 正解・不正解の基準は設けておりませんので、学習の程 度に合わせ、ご自身で判断してください。

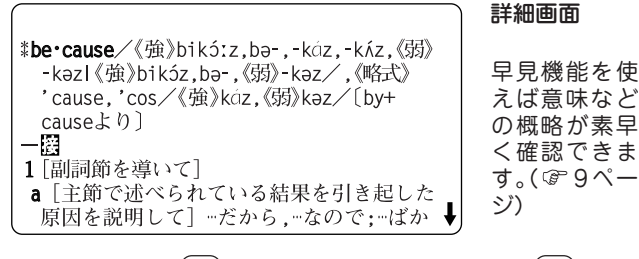

5 正解のときは (■) を押し、不正解のときは (▶) を押 します。

正解または不正解の表示をした後、問題語選択画面に戻 ります。

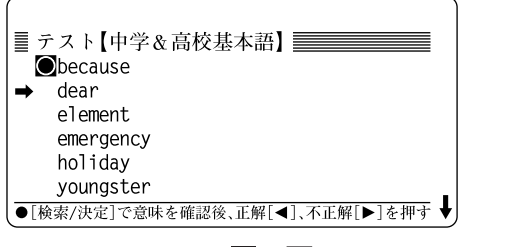

● テストした語には ◎ 、※ のマークが付き、"→"がテス トしていない語へ移動します。

**6** 手順3~5をくり返して、全問テストをします。 テストを全問終了すると、今回のテスト結果(点数)を表 示します。

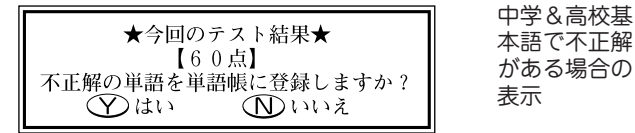

- **7** (Y) または (N) を押します。
	- 100点の場合、または単語帳のテストでは、 (検索/決定) を押します。

中学基本語、高校基本語それぞれの正解数/不正解数を●と の数で示します。

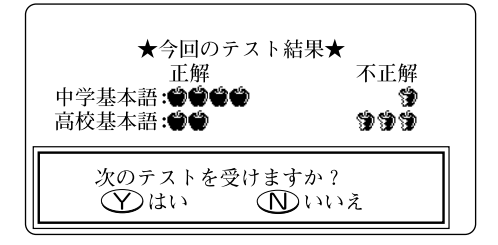

● (Y) を押すと新しく10問が出題されます。  $\widehat{N}$ ) を押すと単語帳の範囲選択画面に戻ります。

#### 単語帳のテストで全問終了したときは

単語帳のテストでは、手順 7で次の画面が表示されます。

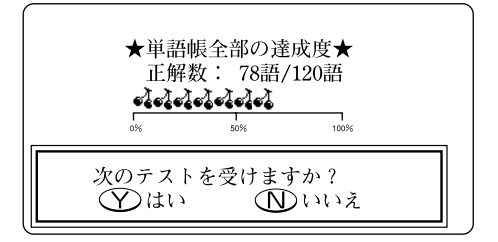

- 画面内の簡易グラフは、全登録語の中で、正解した語の 数の割合を の数で示します(ただし、正確な割合を示す ものではありませんので、目安としてご利用ください)。
- ( Y ) を押すと新しく10問が出題されます。 N を押すと単語帳の範囲選択画面に戻ります。
- 単語帳に登録している語の全てが正解したときは、その 旨メッセージが表示されます。
	- このときは (検索/決定) を押すと単語帳の範囲選択画面 に戻ります。

#### 問題を10問出せないときは

登録されている語数によっては、問題が10問出せないことがあ ります。そのときは、足りない数だけ空欄にして出題されます。 このときでも、1問につき10点で採点されます。

#### テスト中の詳細画面でできること・できないこと

テスト中の詳細画面では、表示されている見出し語以外の画面へ 切り替える操作は働きません。

つまり、(機能) (▽) ((機能) (∧) )や (研替) 、(ジャンプ) など、 別の語を表示させる操作は働きません。

(早見) や (例/解説) など、表示されている見出し語内で実行する 操作は働きます。

#### テストを中止したときは

出題された問題を全問終了しないで、(クリア)を押したり、他 の機能を選択したり、電源を切ったりしたときはテストが中止さ れます。したがって、そのテストで正解、不正解のマークを付け ていても、それは解除され、登録されません。

ジャンプ機能・ しおり機能を使う

この製品には、詳細画面などに表示されている語の意味や 訳語を調べるジャンプ機能があります。また、前に調べた 語を簡単に引き出して再度調べることができるしおり機能 があります。

### **ジャンプ機能の使いかた**

和英辞書の詳細画面で"→"で示される語や、詳細画面に 表示されている英単語を探してジャンプし、その意味など を調べることができます。

【操作例】和英辞書でジャンプをしてみましょう。

- **1** 和英辞書を引いて詳細画面にします。
- **2** ジャンプ を押します。

ジャンプできる最初の語が反転表示されます。

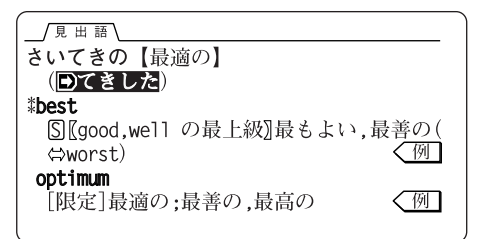

3 (v) (A) (v) << br> **3**  $\overline{R}$ い語を選びます。

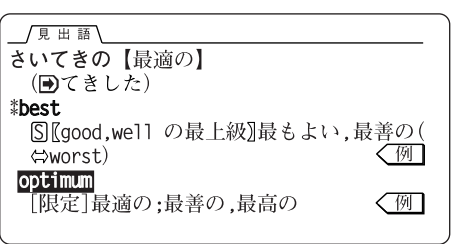

**4** 検索/決定 を押してジャンプします。 ジャンプする旨表示した後、選択した語の詳細画面が表 示されます。

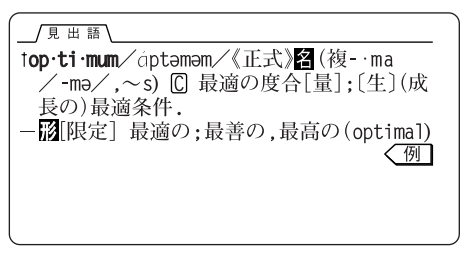

ジャンプについて

- ジャンプした後は、通常の調べかたで表示させたときと同じ 動作になります。
- ジャンプした先に、スペルや読みの同じ語が複数ある場合。 ジャンプするとリスト表示になります。
- ジャンプした先の画面で (クリア) を押したときは、 ジャン プを始める前に使用していた機能の入力画面などに戻りま す。
- 1回の検索でジャンプは最大10回までできます。11回目の ジャンプはできません。

#### 英和辞書でのジャンプ

英和辞書の詳細画面の説明内にある英単語について、英和 辞書内でジャンプして意味などを調べることができます。

● 見出し語など、一部ジャンプできないものもあります。

#### 和英辞書でのジャンプ

和英辞書の詳細画面で、"A" マークの後に示される語は 和英辞書内でジャンプします。

説明内にある英単語については、英和辞書へジャンプして 意味などを調べることができます。

● 一部ジャンプできないものもあります。

### **しおり機能の使いかた**

一度調べた語は、自動的に記憶されています。 しおり機能は、その語をもう一度調べたいときに簡単に引 き出して調べることができる機能です。

#### 【操作例】英和辞書でしおりを使ってみましょう。

#### **1** 英和辞書の画面にします。

### 2 (しおり)を押します。

しおり表示画面になり、英和辞書やスペルチェック機能 で調べた語が、新しいものから順にリスト表示されま す。

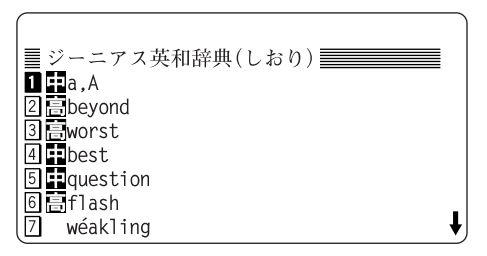

- しおりは、新しいものから30件まで記憶されます。画面 の右側に"↓"や"↑"シンボルが表示されているときは、 (▽)(△)で画面を送ることができます。
- **3** 目的の語を数字キーで選びます。 選択した語の詳細画面が表示されます。

#### 漢字辞書機能のしおり画面について

漢字辞書機能のしおり画面では、「見出し読み」により調べた語か 「単漢字」により調べた語か区別するため、「単漢字」により調べた 語に 国記号をつけています。

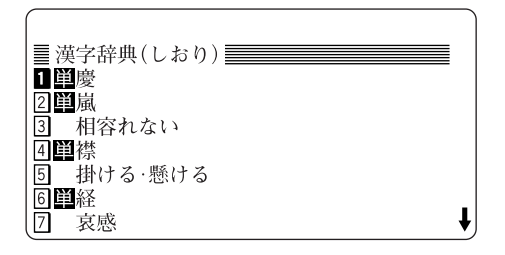

#### しおりがある機能

- ・英和辞書(スペルチェック)機能 ・英和成句検索機能
- ・和英辞書機能 ・・・・・・・・・・・・・・・ ・ 漢字辞書機能

それぞれの機能の画面で、前ページの手順2、3を行うことで調べ ることができます。

#### しおり機能について

- しおり表示で、語の後ろに"…"と表示されているときは、そ の語が1行で表示できないため省略して表示していることを 示します。
- しおりは、各機能別に30件まで記憶されます。30件を超える ときは、古いものが消されます。

#### しおりを削除する方法

しおりは、1件ずつ削除する方法と、機能別にすべてを削 除する方法、あるいは製品内のすべてのしおりを削除する 方法があります。

しおりを1件ずつ削除する方法

次の手順で削除します。

- **1** しおり表示画面に削除したい語を表示させます。
- 2 (▼)、(▲) で、削除したい語の番号にカーソル(反転 表示)を移します。
- 3 (後退) (または (機能) (削除))と押します。 削除の確認画面が表示されます。
- **4** Y を押します。 選択した語が削除されます。

しおりをすべて、または機能ごとにすべて削除する方法

次の手順で削除します。

- **1** メニュー 7 と押して、各種設定画面にします。
- **2** 4 を押して、「しおり**&**単語帳削除」を選びます。

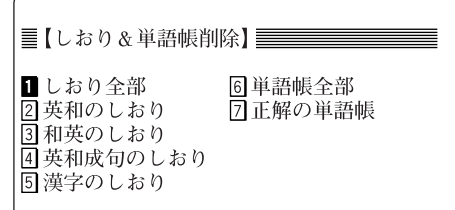

3 数字キー(1)~(5))で、削除するしおりの範囲(機 能)を選びます。

削除の確認画面が表示されます。

4 (Y) を押します。

選択した範囲(機能)のしおりが削除されます。

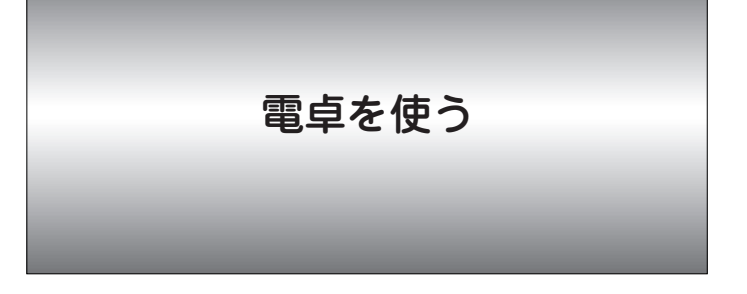

メニュー を押してメニュー画面にし、 6 を押して電 卓機能にして計算します。

### **計算をする**

12桁までの加減乗除算、メモリー計算、パーセント計算な どができます。

計算を始める前に

- ●計算を行う前に、 (R·CM) (R·CM) (クリア) と押して、メ モリーと表示をクリアしてから始めてください。
- ●負の数を使った計算は、負の数が最初にくるときに限り、 減算記号(–))を負数シンボル(マイナス)として計算を 始めることができます。
- 入力中に数字を入れまちがえたときは (C·CE) を押して、 もう一度入れ直してください。
	- また、 ▶ を押せば表示数値が右側から1桁ずつ削除され ますので、まちがえた所までを消して、入れ直すことがで きます。

以下の計算例では、計算結果とともに表示される"="、 "M+"、"M-"や、入力途中で表示される"+"、"-"、 "×"、"÷"は省略しています。

"="は (=) または (%) を押したとき、その他の"M+"、 "+"などは、それぞれのキーを押したときに表示されま す。

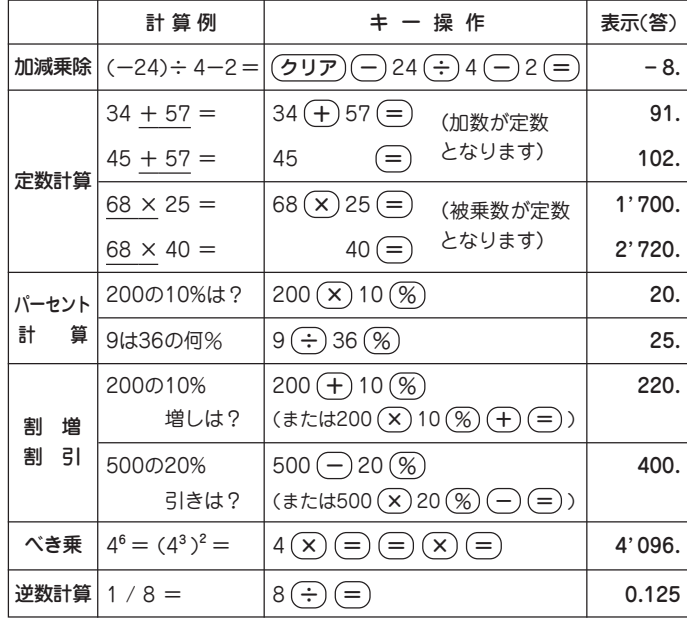

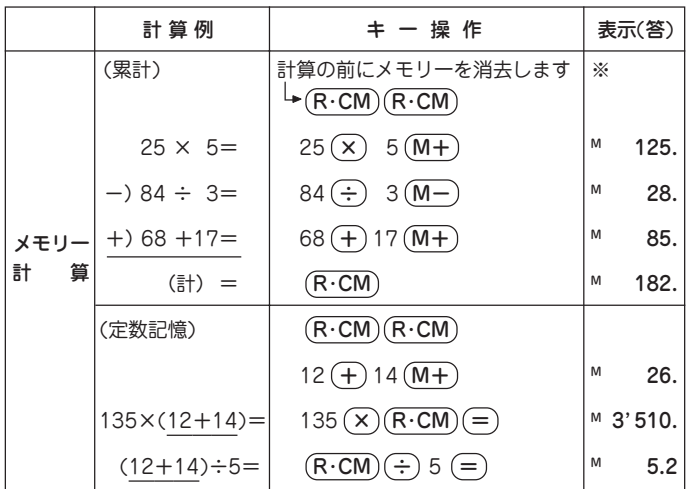

※ メモリーに0以外の数値が入ると、"M"が表示されます。  $(M+)$ 、 $(M-)$ は $(=)$ の働きもかねています。

#### こんなときはエラーが出ます

計算結果の整数部が13桁以上になったときや、除数が0の除 算をしたときなどは、画面に「E」が表示されて、その後の計算 ができなくなります。

C・CE を押してエラー状態を解除してください。 次のような概数表示では、小数点は兆の位を示します。

例: 4567890123  $(\times)$  4560  $(=)$  20.8295789608

 $(C \cdot CE)$  20.8295789608 一水の位

E

辞書のデータについて

### **ジーニアス英和辞典**

#### 1. 見出し語

#### A. 見出し語の並べ方

① アルファベット順に並べてある。

2 同じつづりで語源の異なる語は別見出しとし,右肩に番号を つけた。

bill<sup>1</sup> bill<sup>2</sup> Bill

- B. 重要語の表示(重要度に応じて次のような記号をつけてランク を示した。)
	- ∛চ Aランク 中学基本語 (約1100語)
	- Bランク 高校基本語 (約4800語)  $\mathbf{x}$
	- $\uparrow$ Cランク 大学生・社会人に必要な語 (約7300語)
	- Dランク Cに次ぐ頻度の語  $^+$ (約17300語)
	- 無印 Eランク その他の語 (約45600語)
- C. いろいろなつづりがある場合
- 1 米国式と英国式のつづりがあるときは, 米国式を優先し, 英 国式つづりは参照見出しとした。

**col・or,**《英》**-・our** ... 名

- 2 ( ) は省略可能の部分,-は最初のつづりとの共通部分を示 す。
- 30(ー)はハイフンつきまたはハイフンなしの1語となることを 示す。

#### D. 分節

1 音節の切れ目は,・(小さい中点)で表示した。

2 発音によって切り方が違うときは,最初に掲げた発音による 切り方を示した。1語化した複合語(非分離複合語)では,構 成要素の間だけを・で表示し,他の分節の表示は省略した。

#### E. 分離複合語(二語見出し)

2語以上からなる見出し語(以下「分離複合語」という)は、最初 の語に,アルファベット順に掲げた。

ただし,Newのつく地名はnewの末尾でなく独立の見出し語 とした。

#### F. 派生語の扱い

- 1 派生語は,D,Eランクの場合には,見出し語の末尾(すべて の品詞の後)に続けて掲げることがある。
- 2 派生語のアクセントや発音が主見出し語と異なるときは,こ れを明記した。

#### 2. 発音

- 1 発音記号は/ /に入れて示した。省略可能な音は ( ) に入れ て示した(省略可能な e は e とした)。
- ②第1強勢(ストレス)は´,第2強勢は`をつけた。複数の発 音が併記してある場合は,最初に示したものが標準的である。 3 米国式と英国式の発音が異なるときは,米音・英音の順で示
	- し,間に|を入れた。

《英+》は「英国ではこの発音もある」の意。

次の音については米音と英音が異なっていて、次のように対応している。

- → / / 米 / / 英 / / (英音を特に示すときは/ /を用いた)
- /ɔ(ː)/ →米/ɔː/ 英/ɔ/
- → n(j)u -/ 米 /nu -/ 英 /nju -/
- /ーiərー/ → **米 /ーirー/ 英 /ーi**ərー/ (米の/i/は通例少し長めになる)
- /ーe*ə*rー/ → **米 /ーerー/ 英 /ーe**ərー/ (米の/e/は通例少し長めになる)
- /ー**u**ərー/ → **米 /ーurー/ 英 /ーu**ərー/ (米の/u/は通例少し長めになる)
- /hwー/ →米/一hwー/英/wー/

4 接頭 接尾 連結形 の発音は代表的な発音だけを示した。

- 5 発音がわかりにくい語や日本人がよく誤って発音する語には 《発音注意》《アクセント注意》(これは「強勢の位置に注意」の意) と注記した。
- 6 日本人の立場から見て発音が似ていてまぎらわしい語を [類 音] として掲げた。

**fork** /fót(r)k/ (類音 folk)

- 3. 本義(中核的意味)・原義(語源的意味)・由来
- ①その語の語義全体の基本となる「本義(中核的意味)」, もしく は「原義(語源的意味)」を〔 〕に入れて示した。時には必要によ り語義の派生的・発展的意味をも示した。
- 2 外来語(完全に英語化しているものも含む)は,その由来する 言語名を〔フランス〕〔スペイン〕などとして示した。
- 3 〔聖〕は聖書,〔Shak.〕はシェイクスピアの作品に由来する句・ 用法であることを示す。

#### 4. 品詞

1 品詞は次のように示した。

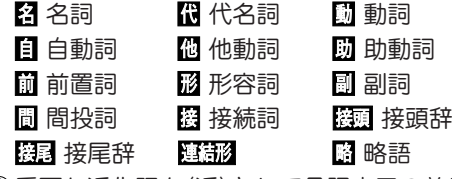

2 重要な派生語を〈派〉として品詞表示の前に掲げた。

#### 5. 語形変化

- A. 語形変化の表示の原則
- 1 名詞,動詞,形容詞,副詞の語形変化は,品詞表示のすぐ後 に ( )に入れて示した。
- ②~は見出し語まるごとの代用,一は見出し語の一部(音節の切 れ目から前)の代用である。/~/ は(語形変化した場合でも)発 音が見出し語と同じであることを示す。

#### B. 名詞の複数形

(複 ) と表示した。

#### C. 動詞の語形変化

(三人称単数現在形 ; 過去形, 過去分詞形 ; 現在分詞形) のよ うに示した。

#### 但し,

- 過去形と過去分詞形が同じ場合は1回だけ表示する。
- 2つ以上の形があるときは or で示した。
- D. 形容詞・副詞の比較変化
- 1 A, Bランクの1, 2音節からなる形容詞・副詞については 比較変化をすべて示した。
- (-er型) とあるのは原級に -er を付加するものである。
- 他の場合は (-·i·er[est]) のように明記した。
- 3音節以上で表示のないものは more 型である。 2 Cランク以下の語では,表示のない場合,
	- 1音節の語では -er 型.
	- 2音節以上の語では more 型である。
	- -v を i に変えて -er をつけるものも単に (-er型) と表 示した。
	- (or -er型) は more 型と -er 型の両方が用いられること を示す。
	- -er, -est をつけるとき語尾の子音を重ねるものは (-tt-) (《英》-ll-) などと示した。
- 3 A,Bランクの語を中心に,形容詞・副詞で通例比較変化し ない語・語義には,(φ比較)と表示した。

#### 6. 語義・文型表示・語法・用例

#### A. 語義の区分・順序

語義は 1, 2, 3 ...の数字で区分し,さらに必要に応じて <sup>a</sup>, b, <sup>c</sup> ...やセミコロン(;)で区切って示した。多くの語義のある語で は. Ⅰ. Ⅱ. Ⅲ ... で大きな意味ブロックに分けた。

#### B. 語義の示し方

1 訳語のうち省略可能な部分や補足的な部分は ( ) に入れた。 2 [ ]は直前の語句と交換ができる語句を示す。

#### decolorize ... 動 ...脱色[漂白]する

[「脱色する」または「漂白する」の意になる] 3 語義の定義や内容説明は《 》に入れて示した。

- C. 用法の指示,文法上の注記
- さまざまな用法・文法上の注記を [ ] に入れて示した。

例

語形 [P~] 見出し語は小文字だが,大文字で用いる。

[p~] 見出し語は大文字だが,小文字で用いる。

#### 名詞の用法

- $[$  [the  $\sim$ ]  $[$ an  $\sim$ ] それぞれの冠詞つきで用いる。 [one's ~] 所有格の人称代名詞 (my, your, his, her, ourなど)つきで用いる。
- [~s] [~es] 複数形で用いる。(子音+ y で終る音に ついては [~ies]と示した。)

形容詞の用法

- [叙述] 叙述用法 (predicative use)(be, remain など連 結動詞(copulative verb) の補語となる用法)で 用いる。
- [限定] 限定用法 (attributive use)(名詞の直前[または 時に直後]に置いてその名詞を直接修飾する用法) で用いる。
- [他動詞的に] 他動詞に由来し,「(…を)…させるよう な」といった意味で用いる。

#### 動詞の用法

- [be ~ed] 受身形で用いる。
- [be ~ing] 進行形で用いる。

#### そのほか

[俗用的に] は,専門的な語が本来の専門用語としてでな く通俗的な意味で用いられた場合をいう。

《正式》[おどけて] は,《正式》な語なので日常的な文脈で 使うとおどけた感じを伴うことを示す(《正式》なレベル でおどけて使うということではない)。

- D. 文型表示(S, V, O (または O1, O2), C, M)
- 1 記号の意味 S=主語 V=動詞 O=目的語 C=補語 M=副詞的修飾語句(前置詞句,副詞など)
- $(2)$  不定詞, 動名詞, that節, wh節などを伴う場合や, ある前置 詞を決まって用いる場合などは,それも含めて示した。用い たり用いなかったりする部分は ( )に入れた。
	- /は,その両側の一部分(または全部)が交換可能であることを 示す。

[SV to do/doing]

3 "to do""doing" という表示は to be, beingを含む。to be, being だけのときは "to be""being" とする。

E. スピーチレベル

語の使われる地域,文体,時代的差異などに関するスピーチ レベルは,《 》に入れて示した。主なものは次のとおり(指示 のない語は普通に用いられる一般語である)。

社会的差異

《非標準》 非標準英語(標準英語には特に表示しない。) レジスター(標準英語内における機能的差異)

- 《正式》 堅い書き言葉・話し言葉(時に《文》に通じる。)
- 《略式》 くだけた書き言葉・話し言葉
- 《俗》 俗語,非常にくだけた話し言葉
- 《卑》 下品な語,タブーとされる語
- 《文》 文語,堅い書き言葉(時に《古》《詩》に通じる。)
- 《詩》 詩で用いる言葉
- 性的・年齢的・人種的差異
	- 《男性語》《女性語》《学生語》《小児語》
	- 《黒人語》 米国の黒人特有の言葉

地域的差異

- 《方言》 ある地域でだけ用いる。(《英方言》とあれば英国 のある地域でのみ用いる言葉)
- 《米》 米国でのみ用いる。
- 《英》 英国でのみ用いる。
- 《カナダ》 カナダでのみ用いる。
- 《豪》 オーストラリア・ニュージーランドでのみ用い る。
	- ニュージーランドだけで用いる場合は特に
	- 《ニュージーランド》と表示した。
- 《南ア》 南アフリカ共和国でのみ用いる。
- 《イング》 イングランド方言
- 《北イング》 北部イングランド方言
- 《スコット》 スコットランド方言
- 《アイル》 アイルランド方言
- その他,必要に応じていろいろな地域名を用いた。

時代的差異 《まれ》《今はまれ》《やや古》《古》《廃》 その他 《愛称》《掲示》

- F. 《NS》・《NR》・《侮蔑》
- 1 《NS》 NS=Non-sexism(非性差別) 人間全体を表す男性 名詞(例:man, mankind),男女両性を含む男性職業名詞 (例:chairman, congressman),ことさら男女の違いを強調 する語(例: lady doctor, waitress)などに対して、男性に偏 しない両性平等に使える語を示す。

assemblyman 議員 (《NS》assembly member)

2 《NR》 NR=Non-racism(非人種差別) 人種差別的な語に 対して非人種差別語を示す。

Chinaman《侮蔑》 中国人 (《NR》Chinese)

- 3 《侮蔑》 主として人種差別 (racism),同性愛差別 (heterosexism)を表す語につけ,特に使用上の注意を促し た。また語義の後に中立的な語を ( ) 内に示した。
	- fag<sup>3</sup> 《米俗》《侮蔑》男の同性愛者, ホモ(male homosexual)

#### G. 専門語

専門的な語,決まった分野で用いられる語では,分野を〔 〕 で示し,多くは略号を用いた(略語表参照)。

H. 選択制限・連語関係

- 1 主語・目的語などにどういう内容の語がくるかを〈 〉で示し た。また,その語と一緒によく用いられる前置詞(場合により 動名詞・不定詞など)を,語義の後に〔 〕に入れて示した。そ れに対応する訳語も〔 〕で示した。
	- fire... 動 ...1 D〈人が〉〈銃・弾丸など〉を〔…めがけて〕
- 発射する,発砲する〔at, into, on, upon〕 2 動詞にしばしば伴う副詞辞は,語義の後に ( ) に入れて示し た(同義語があるときはその後)。
	- figure... 動 ... 1 …を計算する,合計する(up)
- I. いろいろな注記・記号
- 1 語義の後の ( ) 内に同義語または言い換え可能な英語を示し た。
- 2 語義・訳語についての関連情報や語法説明・語のイメージな どは《◆ 》に入れて示した。
- 3 必要に応じて、次のような表示を用いた。
	- ◇[関連] ◇[語法] ◇[文化] ◇[事情]
	- ◇[類] 類義語 ◇[比較] 日本語と英語の比較
	- ◇[表現] 主に英語で表現する場合に役立つ知識
- cf. …を参照せよ
- → …を見よ(直接関連する情報が他の箇所にある場合)
- ⇔ 反意語・対になる語

《外来形容詞》主にラテン語・ギリシア語からの外来語による 形容詞形。学術語として用いるものが多い。

#### J. 用例

- 1 見出し語と同じものを~で示した。
- 2 語形変化した形については ~s, ~es, ~ed, ~ing のように した。語尾の y を i に変えて es をつけるものは ~ies とし た。
- 3 [ ] は, 直前の語と交換が可能であることを示す。
- 4 英語とその訳の両方に「 1 があるときは, 「 1 の前の語同 士,[ ] の中の語同士が原則として対応している(これは注記 などでも同じ)。

 $\epsilon$  (eclipseの項で) a solar [lunar]  $\sim$  日[月]食

5 用例の言い換えを(=)を用いて示した。 言い換えに用いた等号(=)はまったく等しいという意味では なく、むしろ ≒ということで,「ほとんど等しい」とか,ある いは「だいたいこのようにも言える」といったかなり幅のある 記号である。

#### K. イントネーション強勢など

- 1 イントネーションや強勢によって意味の違いが生じる場合な ど,必要に応じて用例にイントネーションや強勢を示した。
	- (1) て(下降調) 通例平叙文で用いられ, 文の完結を示す。断定 的口調。疑問文では同意や情報を求める場合に用いられる。
	- (2) (上昇調) 通例疑問文で用いられ,質問・勧誘・依頼な どを表す。また文中で,文が未完結であることを示す。
- (3) (下降上昇調) 通例文頭の文副詞・挿入句[節]で用い
	- る。文尾では対比とか話し手の含みのある態度を示す。
- (4) (部分下降調) 中途半端な下降で,未完結あるいは話し 手のちゅうちょなどを表す。
- 2 によって,若干の休止があることを示した。

#### 7. C と U

名詞には、数えられるものに C (countable), 数えられない ものに IU (uncountable) の記号をつけた。

#### A. C U の意味

- 1 C 名詞は,単数形では a, an (または the, my, any) などの 決定詞が必要であり、複数形にすることができる。
- ② U 名詞は、冠詞(または他の決定詞)なしで用いることがで
	- き,複数形にならない。いわゆる物質名詞,抽象名詞,集合 名詞などがこれに含まれる。
	- 特に a, an がつくときは [a ~], また [しばしば a ~] [し  $\forall$  ばしば ~s] は $[or a \sim]$ ,  $[or \sim s]$  などと示した。
- 30 回 は 回 性の方が強いことを表している。
- (4)  $\overline{U}$   $\overline{C}$  は  $\overline{U}$  性の方が強いことを表している。
- 6 回名詞の注記(「種類1 C )
	- □ 名詞であっても、その種類を問題にするときに © 扱い になることがある。これを「chalk 2 ... 1 IU (「種類1 C ) チョーク」のように注記した。この場合,チョークの種類を 問題にするときは C となり、chalks of different colors (異なった色のチョーク)のように複数形が用いられる。

#### 600 C はつけない場合

[the  $\sim$ ] [a  $\sim$ ] [ $\sim$ s] [the  $\sim$ s] [one's  $\sim$ ] などとあるも のは常にこの形で用いられることを示す。この場合 回回 はつけない。

8. S と <sup>D</sup>

- $A.$  S  $\geq$  D
	- <u>S</u> = 人が自分の意志でコントロールできない状態・出来事を 表す。
	- <u>D</u>| = 人が自分の意志でコントロールできる行為・状態を表 す。
- 1 人を主語にした S 動詞・形容詞は,通例進行形・命令形で用 いることができない。
- ② 人を主語にした 回 動詞・形容詞は、通例進行形・命令形で用 いることができる。
- 3 無生物主語の S 動詞·形容詞は, 永続的な状態を表す場合, 通例進行形で 用いることができない。命令形は用いない。
- (4) 無生物主語の S 動詞・形容詞は、一時的な状態を表す場合, 進行形で用いることができる。むしろ進行形が普通である。 命令形は用いない。
- 5 無生物主語の D 動詞はない。

#### 9. 成句・句動詞

- A.成句の掲げ方
- 1 成句は各品詞ごとに掲げた。
- 2 配列はアルファベット順である。

#### B.成句に用いた記号

- 1 O は動詞・前置詞の目的語を示す(ただし,目的語ではなくて も便宜上O を用いた場合がまれにある)。
- <sup>2</sup>one's は成句の主語と同じものが人称代名詞(my, your, her, their など)になって入ることを示す。

その他の場合はO'sとする。oneself は再帰代名詞(myself, yourself, herselfなど)が入ることを示す。

- 3 〈 〉〔 〕 ( ) [ ] の意味は単語の語義の場合(6.B,6.H) と同じである。
	- [ ] が成句見出しと訳の両方にあるときは,用例の場合(6.J <sup>4</sup>参照)と同じように,英語とその訳を対応させて用いるのを 原則とした。
- 4 重要語に相当する成句には \*印をつけ, 重要な語義には S D の区別を付けた。

C. 成句を扱う場所

- 1 原則として,その成句の中でもっとも重要な語またはもっと も特徴的な語の見出し語のところで扱う。
- 2 原則として,「他動詞+目的語」の形のものは目的語の名詞の ところで,「前置詞+名詞」の形のものは名詞のところで扱 う。

3 成句は,「成句検索」を用いれば直接検索できる。

#### D. 成句の機能表示

- 1 「動詞+前置詞または副詞辞」からなる句動詞には成句として の機能(品詞に準ずるもの)を次のように表示した。
	- [自] 自動詞+副詞辞:目的語をとらない。
	- [他] 他動詞+副詞辞:他動詞なので目的語をとる。原則と して副詞辞は目的語の前にも後にも置かれる (~ O up / ~ up O のいずれも可)。
		- ただし O が代名詞の場合は通例 ~ O up のみ可。 ◇まれに副詞辞ではなく前置詞の場合もここに入れた。
	- [自+] [~ on O] 自動詞+前置詞:目的語は前置詞の目的語 である。

②句動詞以外でも,形や訳語からわかりにくいものは [名] [副] [接] のように機能表示をした。

#### E. 相互参照など

他の成句と同じ意味のときは=を用いて示した。 (arm1 の項で) give one's right arm  $=$ give one's EARs. (ear 成句) [give one's ears と同じ意味であり,それは ear(大文字に なっている)の項に説明があることを示す。(成句)とあれば、 同じ見出し語の成句であることを示す。(複合語,用例とある 場合も同様)]

#### 10. 専門分野略語表

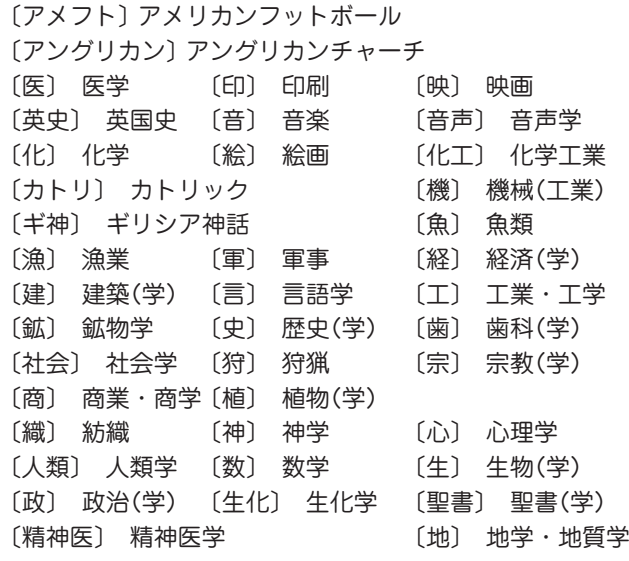

- 〔虫〕 昆虫 〔鳥〕 鳥類 〔哲〕 哲学 〔天〕 天文学 〔電気〕 電気(工学) 〔電算〕 コンピュータ 〔電子工〕 電子工学 〔動〕 動物(学) 〔土木〕 土木(工学) 〔農〕 農業・農学 〔バスケ〕 バスケットボール 〔美〕 美術・美学 〔美史〕 美術史 〔物〕 物理(学) 〔プロテ〕 プロテスタント 〔米史〕 米国史 〔法〕 法律・法学 〔薬〕 薬学 〔郵〕 郵便 〔林〕 林業・林学 〔倫〕 倫理(学) 〔ロ神〕 ローマ神話 〔論〕 論理学
- ◇ このほかの分野については省略しない形で、または「学」だけ を省略して示してある(例:〔教育〕= 教育(学))。

### **ジーニアス和英辞典**

1. ジーニアス和英辞典のしくみ

- A. 見出し語とその並べ方
- 1 かな見出し(ひらがな・カタカナ)で,国語辞典式の五十音順 に並べた。

2 清音,濁音,半濁音の順。「っ」(促音),「ゃ」「ゅ」「ょ」(拗音) は,それぞれ「つ」「や」「ゆ」「よ」の次に置いた。

カタカナ見出し中の長音符(ー)は,その直前の音の母音を重 ねたものとして配置した。

スープ 「スウプ |の位置 → キーパー 「きいぱあ |の位置 セーフ 「セエフ」の位置 コーヒー 「こおひい」の位置 3 かな表記・漢字表記とも同じ見出しが2つ以上あるとき(これ は主として対応する英語の品詞によって分けたもの)は,肩に 数字をつけ,後ろに<>で区別の手掛りを記した。カタカナ

の同音語も同様である。

あいする1[愛する]<動>

あいする2[愛する]<形>

ライト1<明り>

**ライト**2<野球>

英語の品詞が見出し語から推測しにくいときにも、<形>な どで英語の品詞を示した。

助詞・助動詞・接尾辞など独立では用いられない語は,ハイ フンをつけて見出しにした。

#### -に -すぎ -たい -など

B. 派生語見出し

① 派生語見出しは、主見出しの後に 【 ~する のように示し た(~は主見出し語の代用)。

ただし,派生語の記述が長いときは,独立の見出しとした。 ②記述が短いものなどは、後述の「複合語・慣用表現(图 印)」 で扱った。

#### C. 記述の構成要素

1 本辞典の記述内容は次のような要素からなる。

あたま「頭」 [見出し語]

③ [頭脳] 【知力, 思考力, 判断力…】 [意味の区分] [類語] **《head C 頭脳, 理性...** 

brain <sup>U</sup> <sup>C</sup> 《略式》 [しばしば~S] 頭脳,知能...

**《mind □ C ...心, 精神; □ 知力, 知性;** 

○ ① 考える力, 頭脳

[英語中見出し]

文 mix up [他] 《略式》 [be~ed] 〔…について〕頭が混乱 する〔about〕

[英語中見出し以外の語を用いた英語用例・成句] 関 ~を悩ますpuzzle... //~の回転が速い...

[複合語・慣用表現]

小さな項目では,適宜簡単な書き方をした。

D. 意味による区分

必要に応じ、見出し語を意味によって大きく区分して、1 2 …で示した。

あたま[頭] ①[頭部] ②[頭髪] ③[頭脳]

#### E. 類語

主要な見出し語については、日本語の類義語・関連語を,見 出し語の直後(意味の区分があるときはその区分の直後)に

 に入れて掲げた。ここに掲げた語を参考にして他の日本 語による表現・言い換えを知ることにより,求める英語表現 への多様なアプローチが可能になる。

#### 2. 英語中見出し

#### A. 英語中見出し

(1)見出し語にほぼ対応する英語があるときは,「英語中見出し」 を置き,その発音(わかりにくいもののみ)・文型・語義・用 法・用例などを英和辞典と同じ方式で掲げた。

配列は,その見出し語を含む文・句を英語で表現する場合の 有用性を考慮して並べた。

②成句も,見出し語にほぼ対応するものは「英語中見出し」とし て掲げた。

#### B. 記述の方法

1 記述の方法や記号類の用法などは,すべて『ジーニアス英和辞 典』と同じである。(ジーニアス英和辞典の項参照)

2 英語の品詞は,日本語との対応がわかりにくいものについて 表示した。

英語中見出しの語義のうち, 見出し語と同じものは, まぎら わしくない場合省略した(先の「あたま」の例では,「頭」という 語義を省略)。

3 英語の句・成句などで,動詞・前置詞の目的語をOで示し た。また,目的語でなくても,便宣上,名詞にOを用いた場 合がある。

#### 3. 英語用例・成句

英語中見出しとは別に,見出し語を含む文・句を英語で表現 する場合に役に立つ英語用例(英語中見出し以外の語を用いた もの)·成句を 文 印の下に掲げた。

#### 4. 複合語・慣用表現

(1)見出し語を含む複合語・慣用表現・慣用表現を含む文など と、それにあたる英語を 関 印の下に掲げた。

~は見出し語相当部分である(見出し語がそのままの形で入 る)。

②英語の単語(または分離複合語,短い句)が対応する場合は, まずそれを英語中見出しと同様に掲げ,必要によって用例を 付した。別の英語との区切りは;で区切った。

#### **学研 漢字辞典**

#### 漢字辞典編集要旨

#### 収録範囲

この漢字辞典では親字(見出し語になっている漢字)としてJIS 第1水準、JIS第2水準で規定されている漢字6,355字すべてを 収録しています。

#### 見出し語情報

見出し語に関する情報は次のように表示されます。

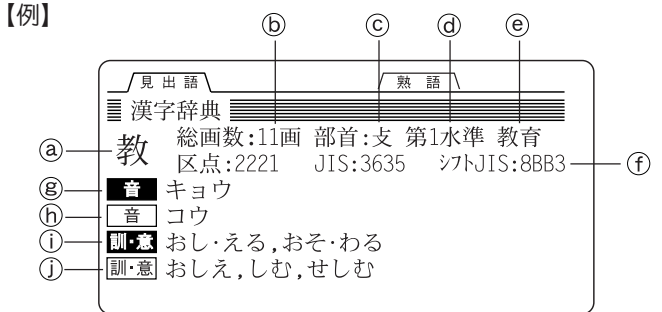

見出し漢字

見出し漢字の総画数

見出し漢字の部首

- 漢字の区別
	- 区別には次のような分類があります。
	- 第1水準:JIS第1水準
	- 第2水準:JIS第2水準
	- 教育 :教育漢字
	- 常用 :常用漢字(教育漢字を除く)
- 人名用:人名用漢字
- 旧字体:旧字体
- 異体字:異体字(意味はまったく同じだが、標準の文字と 字体の異なる文字)
- 常用外:常用漢字以外の漢字
- 漢字コード:区点コード、JISコード、シフトJISコード
- 8営用漢字表の音読み ■音■
- 65 常用漢字表以外の音読み 「音」
- 常用漢字表の訓読み・漢字の意味など 訓・意
- ①常用漢字表以外の訓読み・漢字の意味など |訓・意| 読みの"・"は読みと送りがなの区切りを示しています。

#### 総画数

漢字の画数については特に規定されたものはありませんが、 この辞典はJIS-X0208-1990の漢字表の字体にもとづいて、 画数を決めています。

#### 部首

部首は『康煕字典』に準じて分類されています。ただし、検索 のしやすさを考慮し、便宜的に他の部首のところに分類して いるものなどがあります。

【例】『腹』や『肩』などの漢字の部首は、本来「肉」(にく)です が、検索のしやすさを考慮して「月」(つきへん)に収録さ れています。

#### 熟語情報

漢字検索の後、その漢字を使い、かつ必要性が高いと思われ る熟語を表示させることができます。

学研監修 漢字辞典は電子版の辞書であり、書籍版は刊行 されておりません。

#### **参 考**

#### 字形について

- この製品に使われている漢字の字形はJIS-X-0208-1990の漢 字表に準拠していますので、一般の辞典などで採用されている 文字と字形が異なるものがあります。
- ただし、JISの漢字表以外の漢字も一部含まれています。
- また、限られたドット数で文字を構成しているため、一部の漢 字は略字を用いています。

#### 【例】

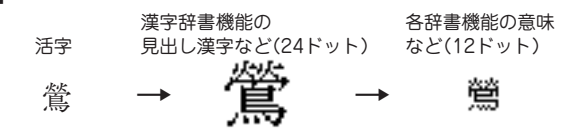

#### 辞書の内容について

 ● この製品に収録されている各辞書の内容は、基本的に書籍版の 内容を変更することなく収録しておりますが、画面表示の都 合、その他の事情により、各出版社の監修に基づいて一部内容 を変更していることがあります。

参考にしてほしいこと

この製品は精密な電子機器です。長くご愛用いただくため の注意点など、参考にしていただきたいことをまとめてい ます。よく読んで正しく使ってください。

### **電池交換のしかた**

電池が消耗すると、音が鳴らなくなったり、電源が切れて 入らなくなったりします。必ず以降の内容をよくお読みの うえ、電池交換は十分注意して行ってください。

#### 使用している電池

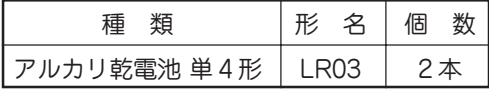

※ 指定している電池以外は使用しないでください。

#### ご注意し

冒頭の「安全にお使いいただくために」もよく読んでお取り 扱いください。

- 製品を長時間使わないときは電池を取り外しておいてくだ さい。
- 消耗した電池をそのままにしておきますと、液もれにより 製品を傷めることがあります。
- 付属の雷池は工場出荷時に入れていますので、所定の連続 使用時間に満たないうちに寿命が切れることがあります。

#### 電池の交換時期

画面右上に" □ "が表示されたとき、または電源を入れ たときに「電池を交換してください」と表示された場合は、 速やかに電池を交換してください。

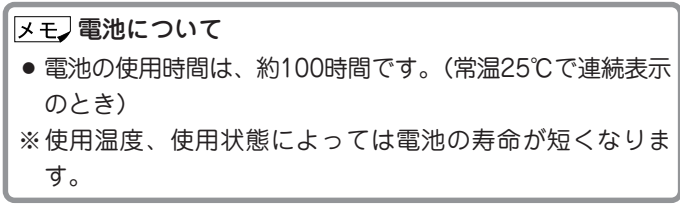

### 電池の交換手順

- **1** 電源を切ります。
- **2** 本体裏面の電池ぶたスイッチを "解除"側にします。
- **3** AAA 電池ぶたを矢印の方向に水平に 引いて外します。

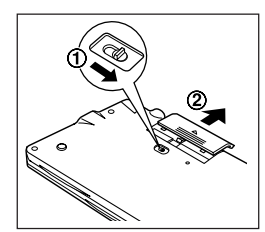

- **4** 消耗した電池を取り出します。 リボンの先端を引き、2本とも 取り出してください。
- **5** 新しい電池を入れます。 2本とも新しい電池に交換して ください。また、向きをまちが えないように入れてください。

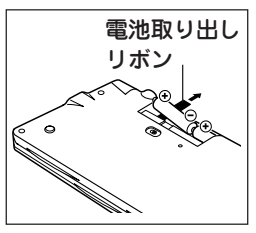

- リボンの上から電池を入れます。リボンの先端が電池の 下に隠れないようにしてください。
- **6** 電池ぶたをもとどおり水平に差して取り付けます。
- **7** 電池ぶたスイッチを"ロック"側にします。
- **8** 本体を開き、 入/切 を押して電源が入ることを確認 してください。

電源が入らないときは本体裏側のリセットスイッチを押 し、電源が入ったら ( **N** ) を押してください( ☞51ペー ジ)。それでも電源が入らないときは 2 ~ 8の手順をもう 一度行い、電池を入れ直してください。

### **使用上のご注意とお手入れ**

- ●ズボンのポケットに入れたり、落としたり、強いショック を与えないでください。 大きな力が加わり、壊れることがあります。
- 日の当たる自動車内・直射日光が当たる場所・暖房器具の 近くなどに置かないでください。 高温により、変形や故障の原因になります。
- ●表示部を強く押さないでください。割れることがありま す。キーを爪や硬いもの、先のとがったもので操作した り、必要以上に強く押さえないでください。 キーを傷めることがあります。
- 防水構造になっていませんので、水など液体がかかるとこ ろでの使用や保存は避けてください。 雨、水しぶき、ジュース、コーヒー、蒸気、汗なども故障 の原因となります。
- ●お手入れは、乾いたやわらかい布で軽くふいてください。 シンナーやベンジンなど、揮発性の液体やぬれた布は使用 しないでください。変質したり色が変わったりすることが あります。
- ポケットやカバンに、硬いものや先のとがったものと一緒 に入れないでください。 傷がつくことがあります。

### **異常が発生したときの処理**

ご使用中に強度の外来ノイズや強いショックを受けた場合 など、ごくまれに (クリア) も含めたすべてのキーが働か なくなるなどの異常が発生することがあります。このとき は、以下のリセット操作をしてください。

### リセット操作

**1** 本体裏側のリセットスイッチを ボールペンなどで押します。

初期化の確認画面が表示されます。

- ●リセットスイッチの操作に、先の 折れやすいものや先のとがったも のは使用しないでください。
- 2 (N) キーを押します。

メインメニュー画面が表示されます。

- **3** 表示が見にくい場合は、2ページに記載の表示濃度調整 つまみを回して調整してください。
- 

#### 異常を知らせるメッセージが表示されたときは

ご使用中や電源を入れたときなどに、

- 初期化されていないか 異常が発生しています リセットを押してください
- と表示される場合があります。このような場合は次の操作 で、この製品を初期化してください。
- **1** 本体裏側のリセットスイッチをボールペンなどで押しま す。

初期化の確認画面が表示されます。

●リセットスイッチの操作に、先の折れやすいものや先のと がったものは使用しないでください。

#### 2 (Y) キーを押します。

画面に「初期化しました」と表示されます。

- **3** 検索/決定 を押します。 メインメニュー画面が表示されます。
- **4** 表示が見にくい場合は、2ページに記載の表示濃度調整 つまみを回して調整してください。
	- ●この操作により、電卓のメモリーや単語帳、しおりの内容 が消去され、文字サイズや「各種設定」で設定した内容が初 期の状態に戻ります。

## **ローマ字 → かな変換表**

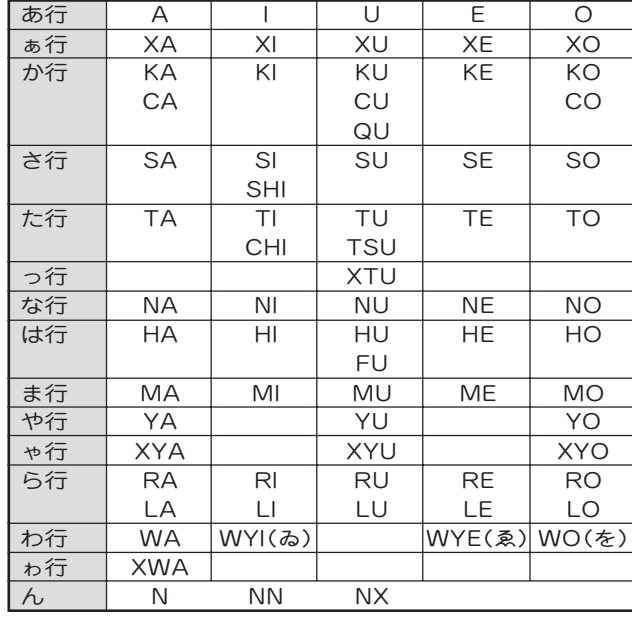

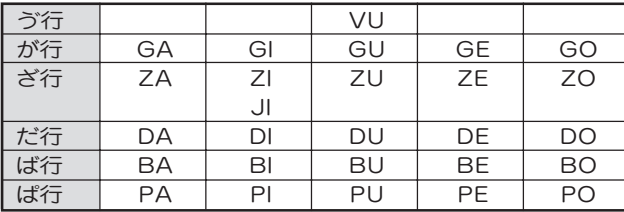

注)表中の行名は、つづりを探し易くするために便宜上つけた名称です。

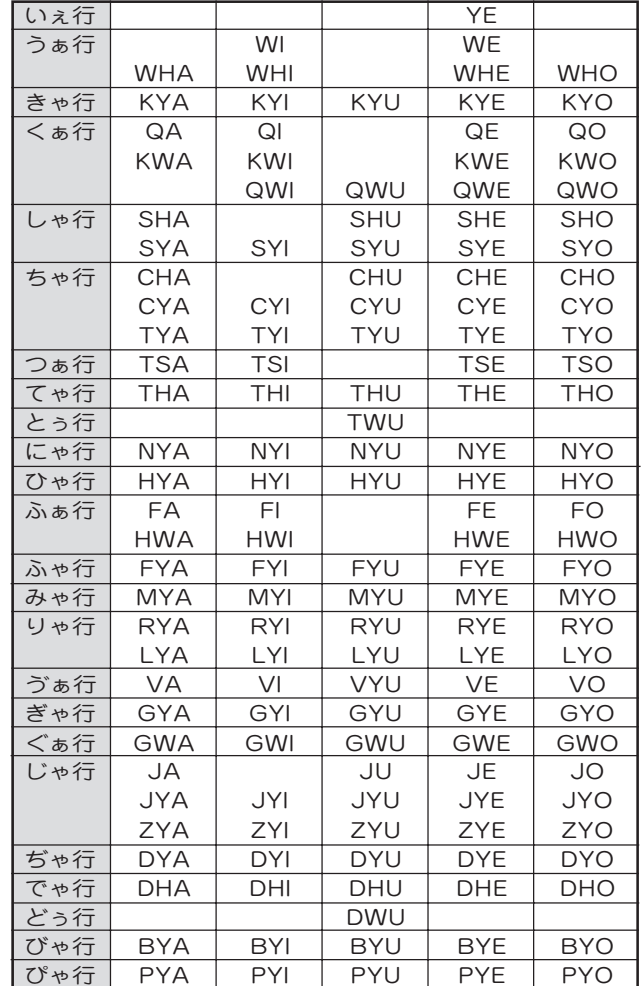

#### 撥音(はつおん)の入力

"ん"の次に母音または"Y"がくるときや、"ん"で終わるとき は"NN"と入力する。または"N"の後ろに"X"をつける。

ほんやく → HONNYAKU (HONXYAKU)

 $(\nexists A \ldots \rightarrow \text{HANNI (HANNI)})$ 

ほん → HONN (HONX)

● 上記以外のとき

ほんき → HONKI

#### 促音(そくおん)の入力

"N"以外の子音を重ねる。

けっか → KEKKA

とっきゅう → TOKKYUU

#### "XTU"と入力する。

けっか → KEXTUKA

#### 変換できないローマ字のつづりを入れたときは

この製品は、ローマ字のつづりを入力する場合、1字入力す るごとに、かなに変換できる候補の有無を確認し、一致すれ ばかなに変換します。

もし、候補がないときは、先頭の文字を削除して、候補の有 無を確認します。それでも候補がない場合は、もう1字削除 して確認します。

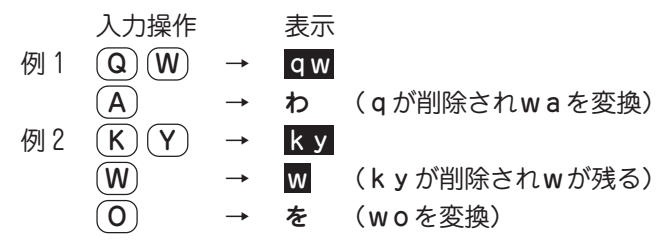

### **仕 様**

- 形 名 PW-6500
- 品 名 電子辞書
- 表 示 320×159ドット液晶表示
- 収録語数 英和辞書機能
	- 約92,000語
	- 和英辞書機能
	- 約80,000語
	- 漢字辞書機能
	- - 6,355字(JIS第1/2水準)
- 電卓機能 計算桁数:12桁 計算機能:加減乗除、メモリー、パーセントなど
- 使用温度 0℃~40℃
- 電 源 3V (DC):アルカリ乾電池 単4形(LR03)2本 消費電力 0.23 W
- 使用時間 約100時間(使用温度25℃で、連続表示の場合)
	- 約 65時間(使用温度25℃で、1時間あたり表示 状態を55分間、検索を5分間行った場 合)
	- ※ 使用環境や使用方法などにより多少の変動 があります。
- 質 量 約 182g(電池を含む)
- 外形寸法 幅 145mm×奥行 85mm×厚さ 17.8mm(閉じて いるとき)
- 付 属 品 アルカリ乾電池 単4形2本、取扱説明書、 お客様ご相談窓口のご案内

### **アフターサービスについて**

#### 保証について

- 1. この製品には取扱説明書の巻末に保証書がついています。 保証書は販売店にて所定事項を記入してお渡しいたしますの で、内容をよくお読みのうえ大切に保存してください。
- 2. 保証期間は、お買いあげの日から1年間です。 保証期間中でも有料になることがありますので、保証書をよ くお読みください。
- 3. 保証期間後の修理は… 修理によって機能が維持できる場合は、ご要望により有料修 理いたします。

#### 修理を依頼されるときは

- 1. 異常があるときは使用をやめて、お買いあげの販売店にこの 製品を「お持込み」のうえ、修理をお申しつけください。ご自 分での修理はしないでください。
- 2. アフターサービスについてわからないことは・・・ お買いあげの販売店、またはもよりのシャープお客様ご相談 窓口にお問い合わせください。

#### お問い合わせは

この製品についてのご意見、ご質問は、もよりのお客様ご相談窓 口へお申しつけください。

付属の「お客様ご相談窓口のご案内」のとおり、全国にお客様ご相 談窓口を設けております。

### **保証書(保証規定)**

本書は、本書記載内容で無料修理をさせていただくことをお約束 するものです。保証期間中に故障が発生した場合は、製品と本書 をご持参、ご提示のうえ、お買いあげの販売店にご依頼くださ い。お買いあげ年月日、販売店名など記入もれがありますと無効 となります。必ずご確認いただき、記入のない場合はお買いあげ の販売店にお申し出ください。

ご転居・ご贈答品でお買いあげの販売店に修理をご依頼できない 場合は、製品に同梱しております「お客様ご相談窓口のご案内」を ご覧のうえ、もよりのサービス会社へご持参、またはお送りくだ さい。本書は再発行いたしません。大切に保管してください。

#### 〈無料修理規定〉

1. 取扱説明書・本体注意ラベルなどの注意書に従った正常な使 用状態で、保証期間内に故障した場合には、お買いあげ販売 店、または当社サービス会社が無料修理いたします。ただ し、郵送いただく場合の郵送料金・梱包費用などはお客様の ご負担となります。

なお、故障の内容によりまして、修理にかえ同等製品と交換 させていただくことがあります。

- 2. 保証期間内でも、次の場合は有料修理となります。
	- (イ)本書のご提示がない場合。
	- (ロ)本書にお買いあげ年月日・お客様名・販売店名の記入が ない場合、または字句を書き換えられた場合。
	- (ハ)使用上の誤り、または不当な修理や改造による故障・損 傷。
	- (ニ)お買いあげ後に落とされた場合などによる故障・損傷。
- (ホ)火災・公害・地震および風水害その他天災地変など、外 部に要因がある故障・損傷。
- (ヘ)電池の液もれによる故障・損傷。
- (ト)消耗品(乾電池)が損耗し取り替えを要する場合。
- 3. 本書は日本国内においてのみ有効です。 (THIS WARRANTY CARD IS ONLY VALID FOR SERVICE IN JAPAN. )
- ★ この保証書は本書に明示した期間・条件のもとにおいて無料 修理をお約束するものです。したがいましてこの保証書に よってお客様の法律上の権利を制限するものではありません ので、保証期間経過後の修理につきまして、おわかりになら ない場合はお買いあげの販売店、またはシャープお客様ご相 談窓口にお問い合わせください。

〈郵送についてのお願い〉

郵送される場合には次のことをご注意ください。

- 1. 保証期間中であるときは、本書を製品に同梱ください。
- 2. 製品は緩衝材に包んでボール箱に入れるか、または郵送用の 袋(メールパック:文具店などでお求めいただけます)などに 入れ、輸送中の損傷を防ぐようご配慮ください。
- 3. 紛失などを防ぐため、簡易書留をご利用ください。

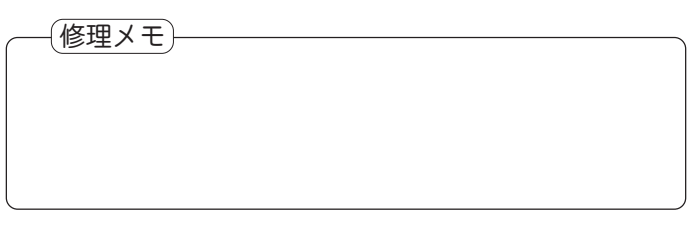

### **故障かな?と思ったら**

次のような場合は故障でないことがありますので、修理を依頼される前にもう一度お調べください。それでも具合の悪 いときは54ページの「アフターサービスについて」をご覧のうえ修理を依頼してください。

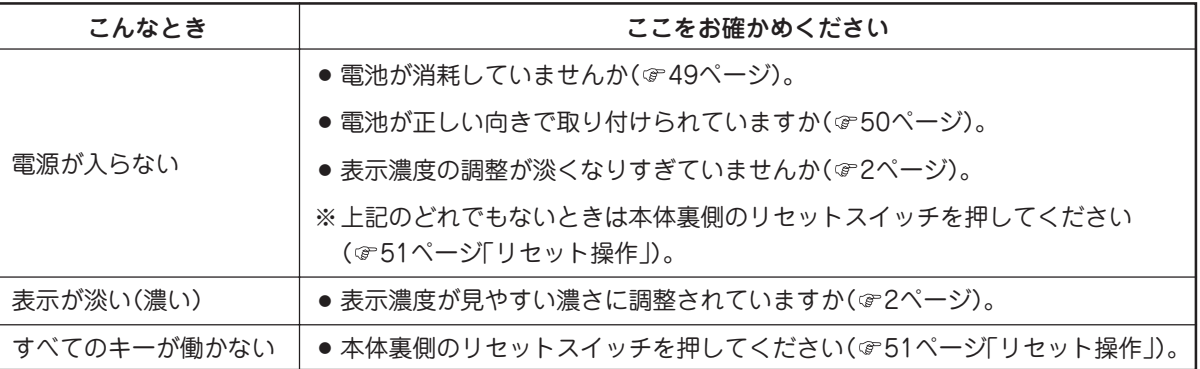

# 沙ャーブの株式会社

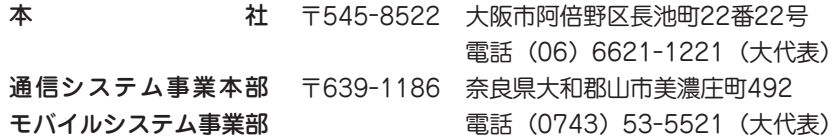

PRINTED IN CHINA 00HSP(0LY85FR020210) 85-FR02-021082